### **Manual de Cambios**

# **MODULO DE FORMULACION PRESUPUESTAL - GL**

## **Proyecto de Presupuesto Institucional 2011** para Gobiernos Locales

**Versión 10.2.02.0** 

### **CONTENIDO**

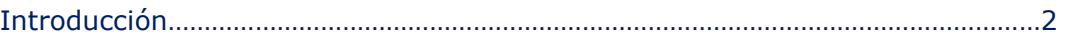

#### **AMBIENTE: DISTRITO**

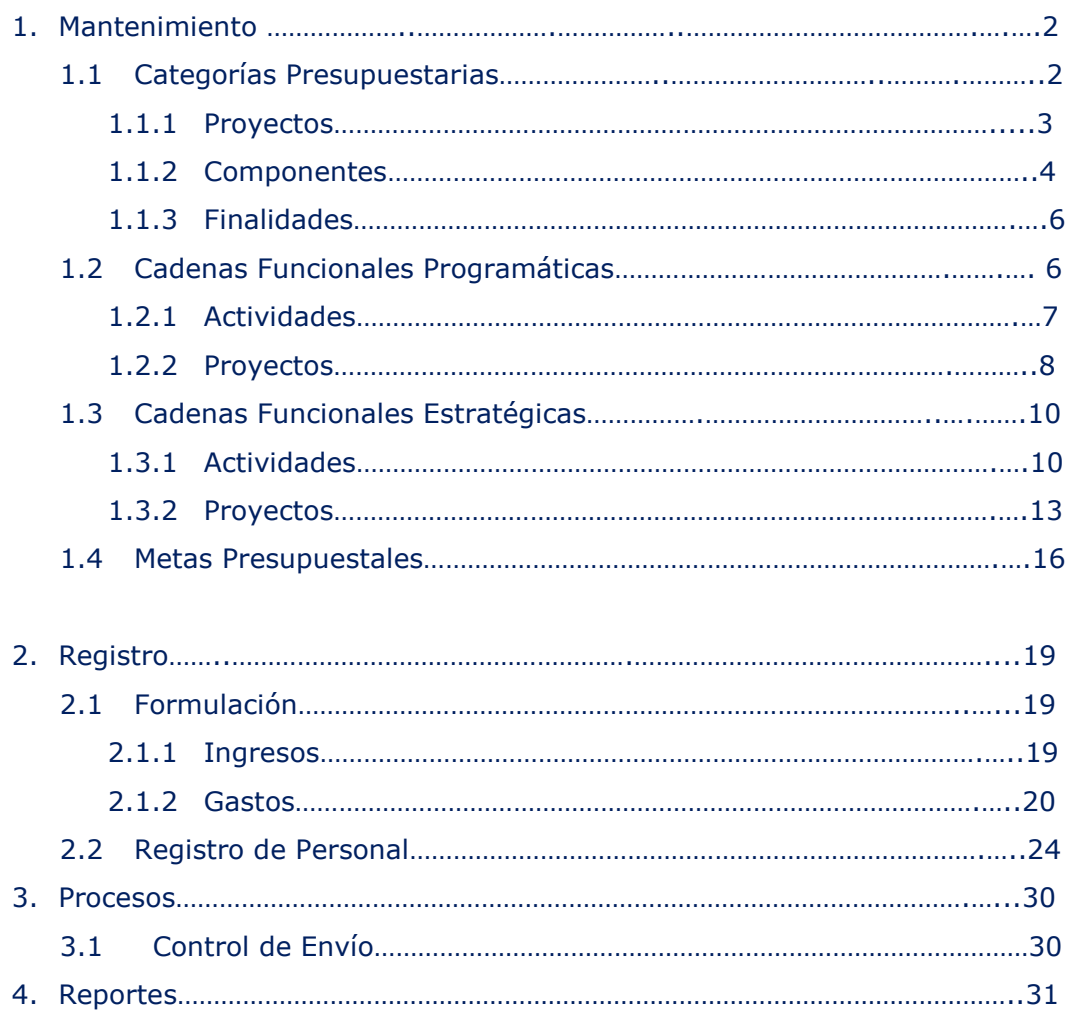

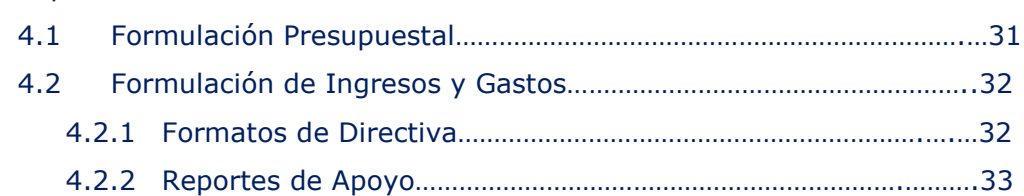

#### **AMBIENTE: PROVINCIA**

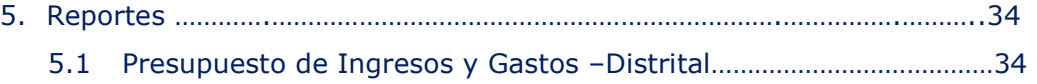

# MODULO DE FORMULACION PRESUPUESTAL MEP.CL<br>Proyecto de Presupuesto Institucional MITP-CL **Versión 10.2.02.0**

#### INTRODUCCION

El Módulo de Formulación Presupuestal – MFP del Sistema Integrado de Administración Financiera para los Gobiernos Locales, **versión 10.2.02.0**, incorpora en la 2da etapa Presupuesto Participativo GL - el Presupuesto por Resultados (PpR) adecuándose a las disposiciones de la "Directiva General para la Programación y Formulación del Presupuesto del Sector Público", Directiva N° 003- 2010-EF/76.01. Así como otros cambios solicitados por la Dirección General de Presupuesto Público (DGPP), como la validación hasta el nivel de Categoría y Genérica del Gasto en el control de cierre y la incorporación de dos reportes: Resumen Analítico de Metas ( Reporte A-5/GL) y Resumen de Personal (Reporte A-6/GL).

A continuación, se detallan los cambios.

#### AMBIENTE: DISTRITO

#### **1. MANTENIMIENTO**

#### **1.1 CATEGORIAS PRESUPUESTARIAS**

Para seleccionar las Categorías Presupuestarias de Proyectos, Componentes y Finalidades, el Usuario deberá ingresar a la opción **Categorías Presupuestarias** del sub módulo **Mantenimiento.**

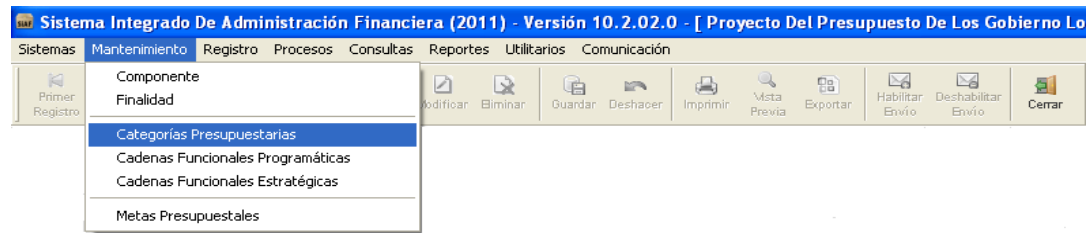

Esta ventana presenta 3 pestañas: Proyectos, Componentes y Finalidades.

En el área **Seleccionar Criterio de Búsqueda** se incorporó el campo **Tipo de Cadena:** Programática o Estratégica**.** El Usuario luego de seleccionar el Tipo de Cadena y Tipo de Categoría hará clic en el botón **subscar** .

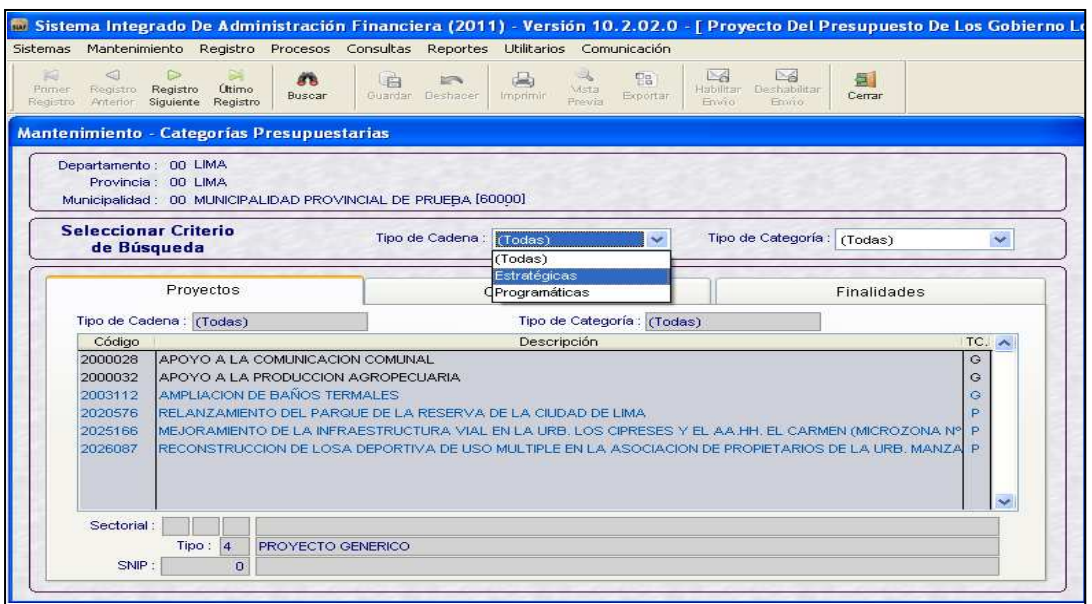

#### **1.1.1 PROYECTOS**

Mostrará los Proyectos Personalizados (SNIP) y los Proyectos Genéricos (Sin SNIP) seleccionados.

• **Proyectos Genéricos (Sin SNIP).-** Las Municipalidades que no están incorporadas al Sistema Nacional de Inversión Pública – SNIP, utilizarán los Proyectos Genéricos establecidos en la **Ficha N° 03/GL** de la Directiva General para la Programación y Formulación del Presupuesto del Sector Público N° 003-2010-EF/76.01 aprobada por la DGPP.

Los pasos para seleccionar los Proyectos, Componentes y Finalidades son similares al realizado para la formulación del 2010.

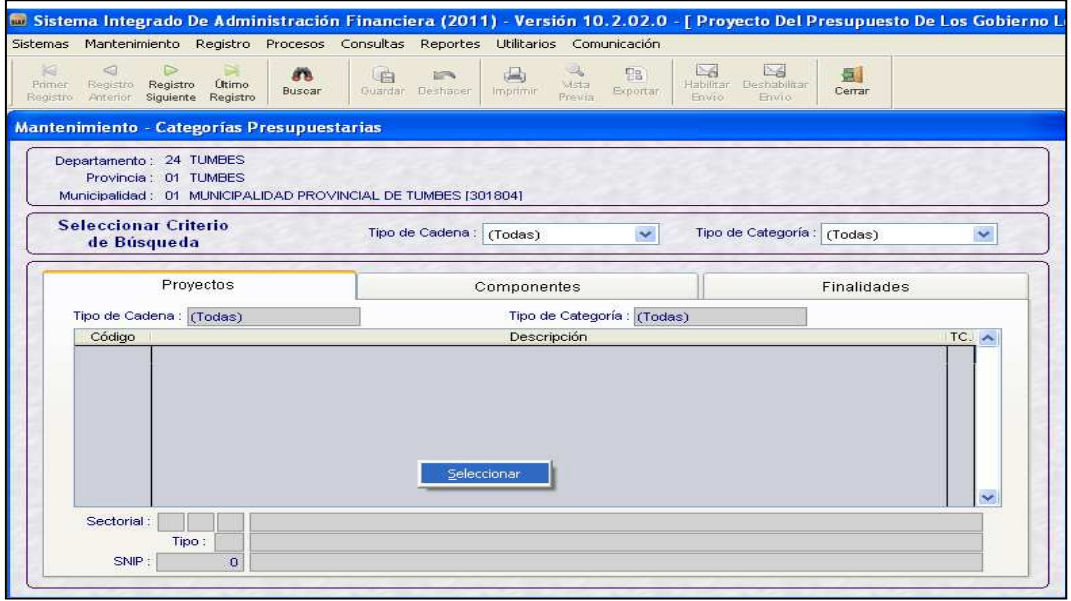

A partir de esta versión, los Proyectos Genéricos con Estructura Funcional Programática (F) se mostrarán de color **azul** y los de estructura General (G) se mostrarán de color **negro**.

• **Proyectos SNIP (Personalizados).-** Las Municipalidades que están incorporadas al Sistema Nacional de Inversión Pública (SNIP), recibirán los Proyectos SNIP personalizados y utilizarán las combinaciones de (Función + Programa Funcional + Sub Programa Funcional + Programa).

Los Proyectos SNIP (Personalizados) que tienen con Estructura Funcional Programática (F) se mostrarán de color **azul** y los de estructura General (G) se mostrarán de color **negro**.

En el área izquierda de cada pestaña se visualizarán los Proyectos aprobados por la DGPP para el Año Fiscal 2011.

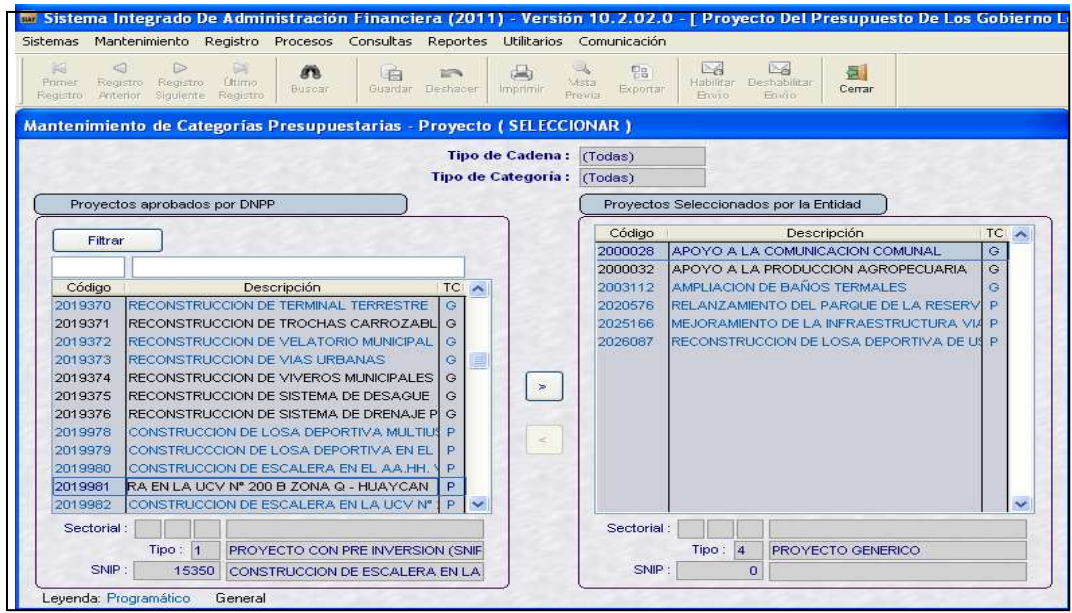

Al seleccionar Proyectos es usual incluir algunos demás, se podrá removerlos del grupo Proyectos **Seleccionados por la Entidad** siempre y cuando no estén asociados a una Cadena Funcional del Proyecto.

#### **1.1.2 COMPONENTES**

En esta pestaña, el Sistema mostrará los Componentes por Tipo de Cadena: **Estratégica** y **Programática** y por Tipo de Categoría (TC): **Personalizada** y **General**.

En este caso, al filtrar por Tipo de Cadena Estratégicas y Tipo de Categoría (Todas), el Sistema muestra los Componentes cuya estructura es Estratégica **(E)** y General **(G)** de color **rojo** y **negro.**

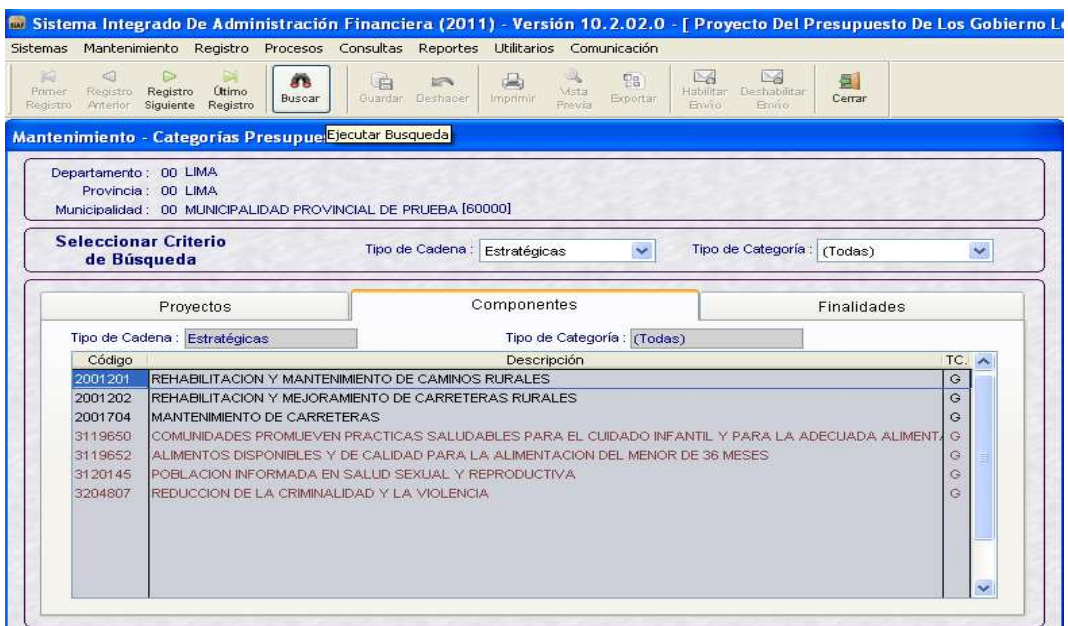

Al filtrar por Tipo de Cadena **Programática** y Tipo de Categoría **(Todas),** el Sistema muestra los Componentes que tienen Estructura Programática **(F)** y General **(G)**, de color azul y negro.

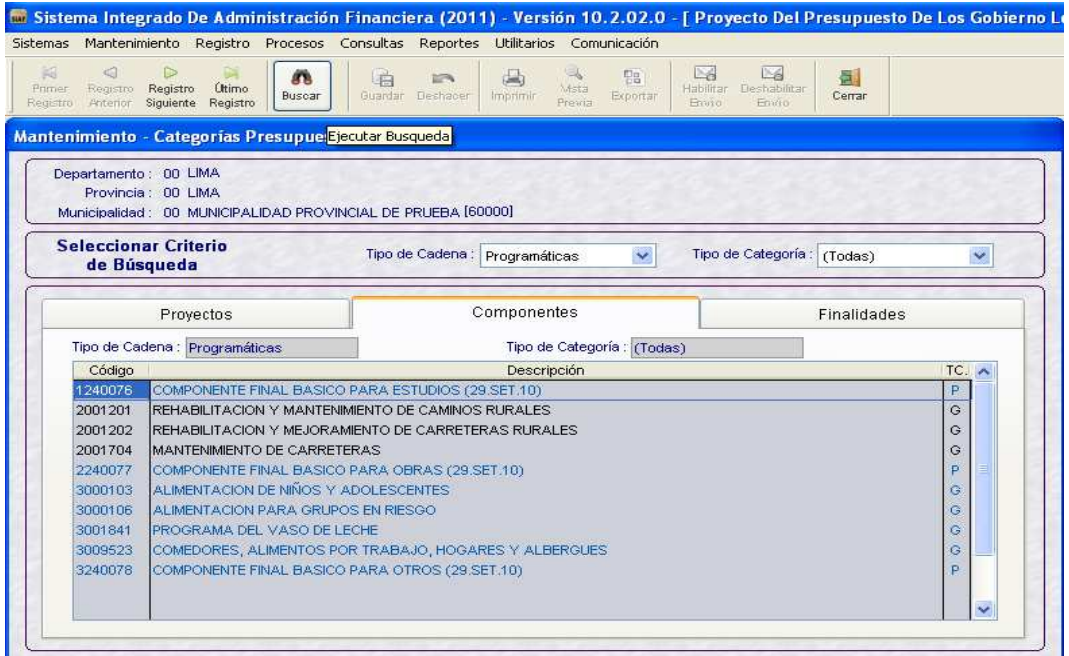

Siguiendo el mismo criterio, en la Ventana Mantenimiento de Categorías Presupuestarias – Componente (SELECCIONAR) se presentarán los Componentes diferenciados.

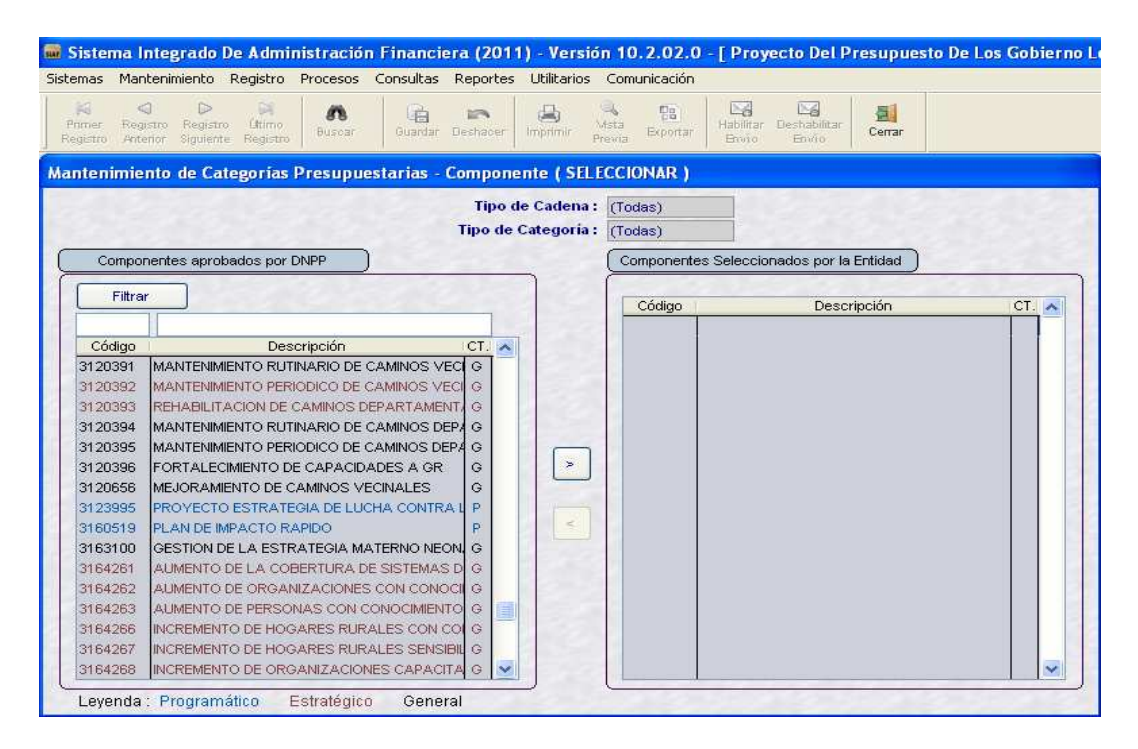

Nota.- Ver Leyenda en la parte inferior de la Pantalla.

Al seleccionar Componentes es usual incluir algunos demás, se podrá removerlos del grupo **Componentes Seleccionados por la Entidad** siempre y cuando no estén asociados a una Cadena Funcional Programática o Estratégica.

#### **1.1.3 FINALIDADES**

En esta pestaña, el Sistema mostrará las Finalidades por Tipo de Cadena: **Estratégica** y **Programática** y por Tipo de Categoría (TC): **Personalizada** y **General** identificados con colores diferenciados de acuerdo a los mismos criterios de los Componentes. Ver 1.1.2 COMPONENTES.

Al seleccionar Finalidades es usual incluir algunas demás, se podrá removerlos del grupo Componentes Seleccionados por la Entidad siempre y cuando no estén asociados a una Cadena Funcional Programática o Estratégica.

A partir de esta versión, la opción Cadenas Funcionales se ha desagregado en 2 opciones:

- Cadenas Funcionales Programáticas
- Cadenas Funcionales Estratégicas.

#### **1.2 CADENAS FUNCIONALES PROGRAMATICAS**

La Opción **Cadenas Funcionales Programáticas** del sub módulo **Mantenimiento**, permite construir las Cadenas Funcionales de Actividad y Proyecto hasta el nivel de Componente, las cuales formarán parte de la Formulación Presupuestal.

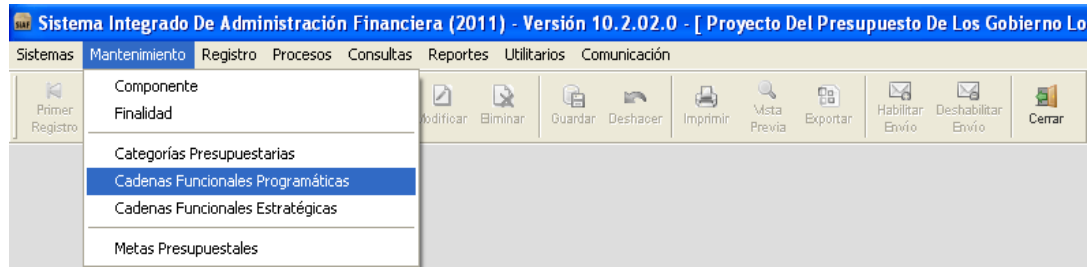

#### **1.2.1 ACTIVIDADES**

Esta opción permite seleccionar Cadenas Funcionales Programáticas de Actividad. En la Estructura Funcional Programática se ha incluido el campo 'Programa' mostrándose el código **'0000' Sin Programa**.

La estructura de una Cadena Funcional Programática de Actividad está integrada por:

**Función + Programa Funcional + Subprograma Funcional + Programa + Actividad + Componente** 

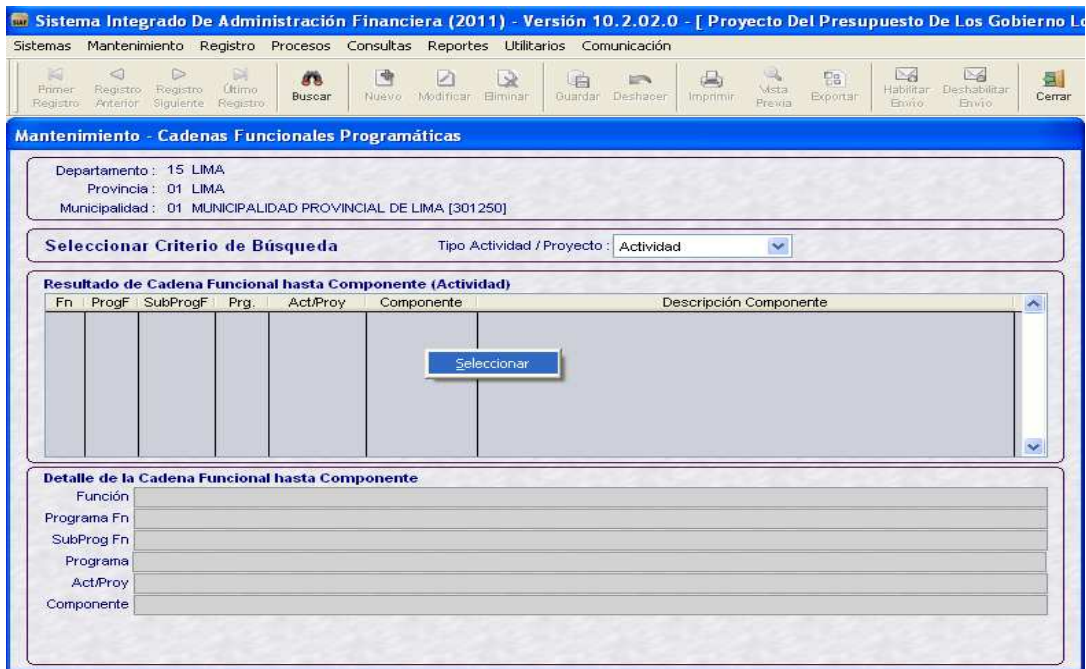

Seguidamente, se mostrará la ventana **Mantenimiento – Cadena Funcional Programáticas de Actividades (MODIFICAR)** con las Cadena Funcionales a nivel de Componente, en la cual el Usuario podrá seleccionar y desplazar de **Actividades Programáticas a Seleccionar** a **Actividades Programáticas Seleccionadas** aquellas que utilizarán para la Formulación Presupuestal.

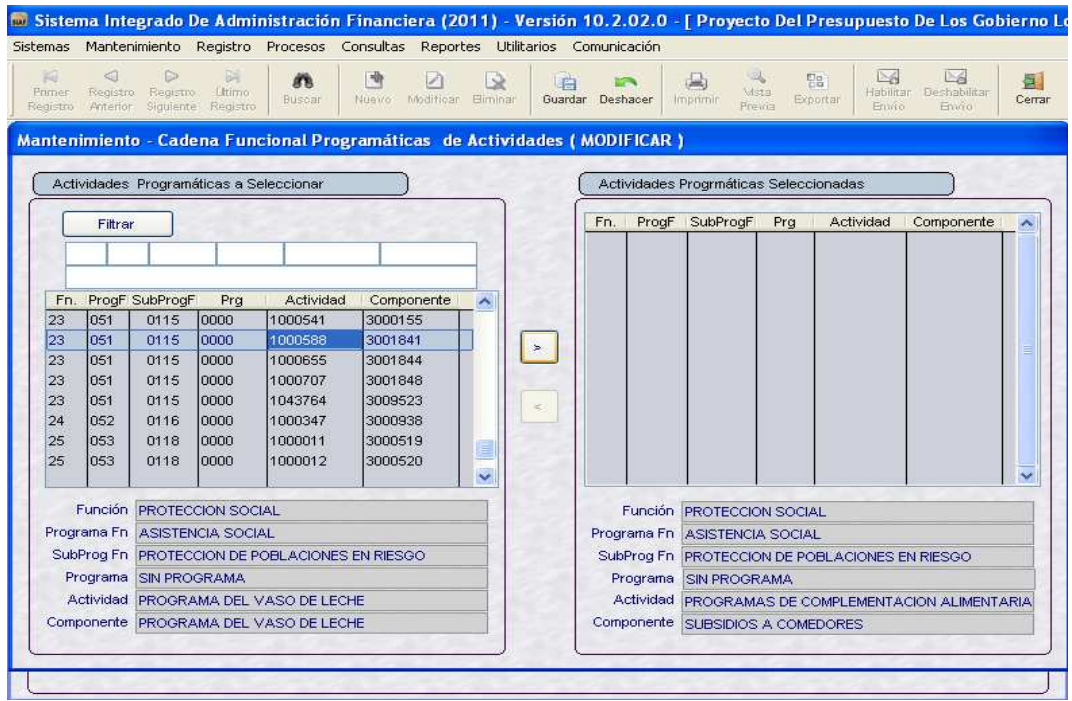

#### Luego, guardar cambios.

Finalmente, estas Cadenas de Actividad Seleccionadas se mostrarán en la ventana principal.

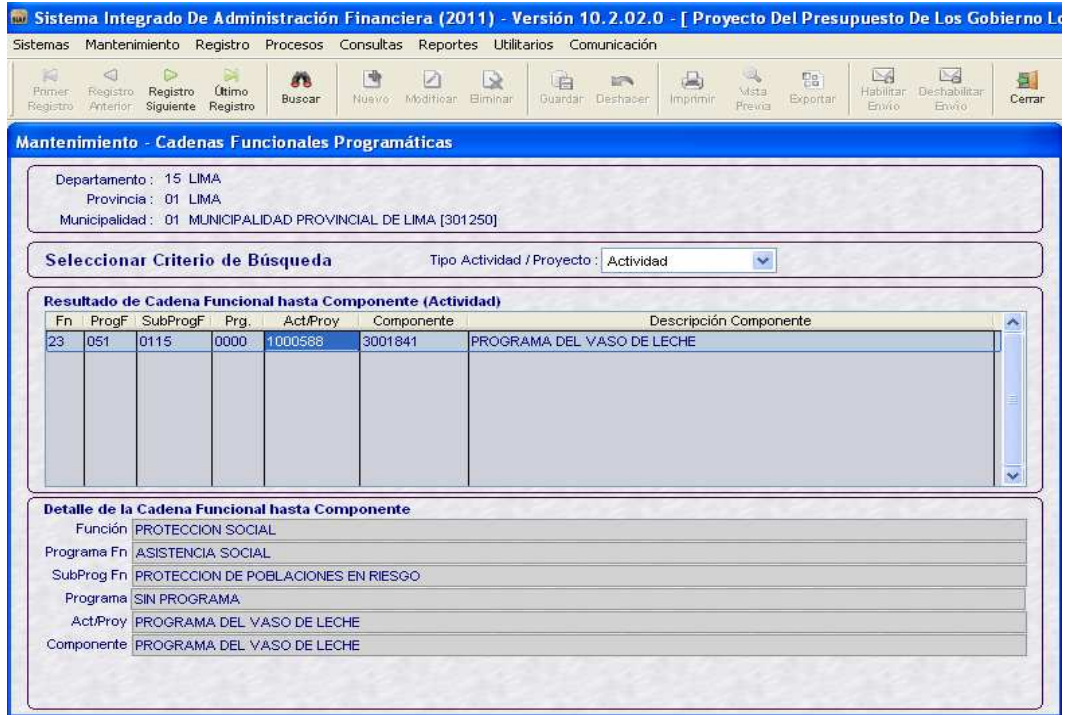

#### **1.2.2 PROYECTOS**

Esta opción permite crear Cadenas Funcionales de Proyectos SNIP (Personalizados) y Cadenas Funcionales de Proyectos Genéricos (Sin SNIP).

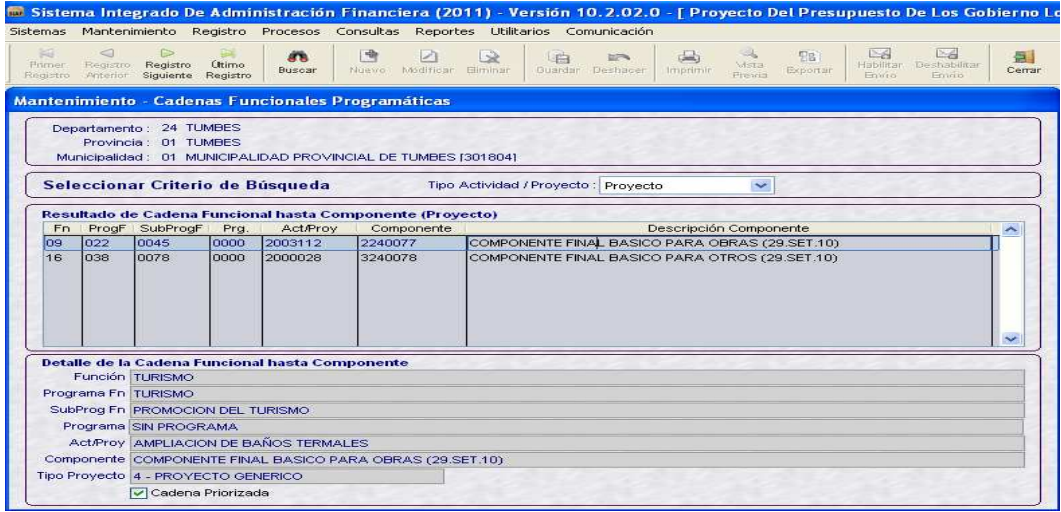

Los pasos para seleccionar las Cadenas Funcionales de Proyectos – SNIP son similares al realizado para la formulación del 2010.

#### **Cadenas Funcionales de Proyectos – SNIP**

Se ha incluido en la Estructura Funcional Programática de Proyecto el campo **Programa** (0000-Sin Programa).

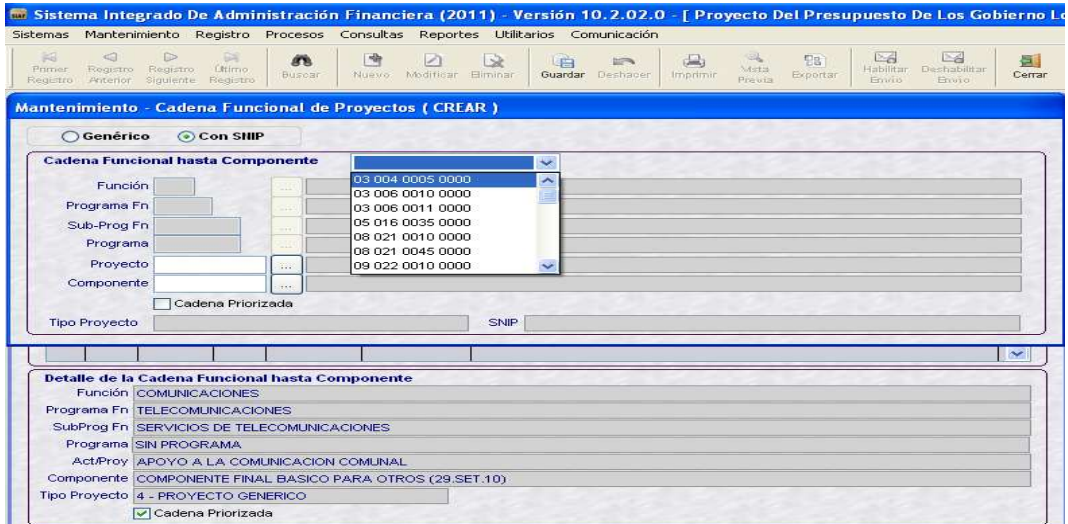

#### **Cadenas Funcionales de Proyectos – Genéricos**

Se ha incluido en la Estructura Funcional Programática de Proyecto el campo **Programa** (0000-Sin Programa).

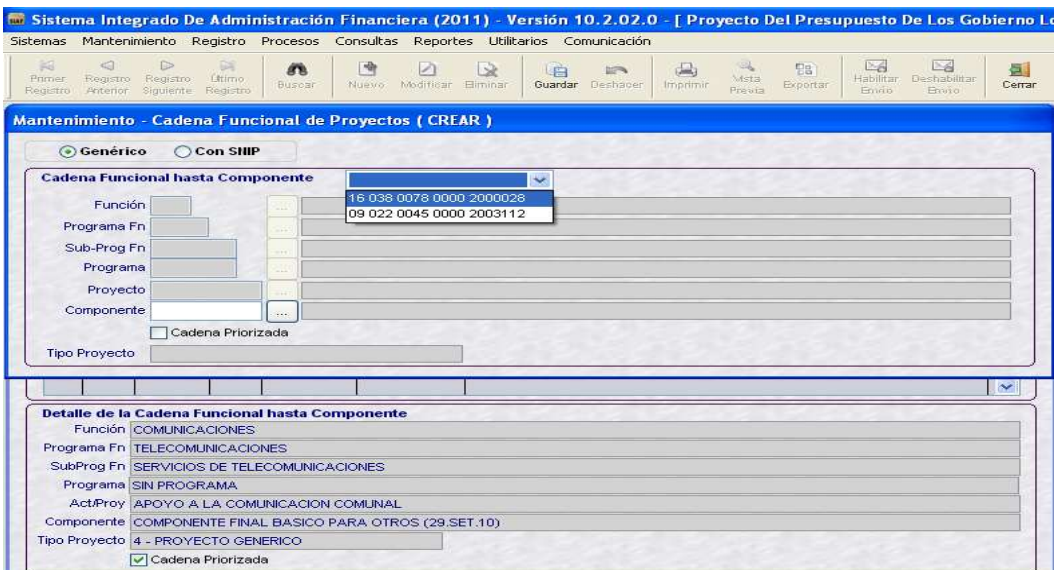

#### **1.3 CADENAS FUNCIONALES ESTRATEGICAS**

Para el Mantenimiento de Cadenas Funcionales Estratégicas de Actividades o Proyectos, se deberá ingresar a la opción **Cadenas Funcionales Estratégicas** del Sub módulo **Mantenimiento.**

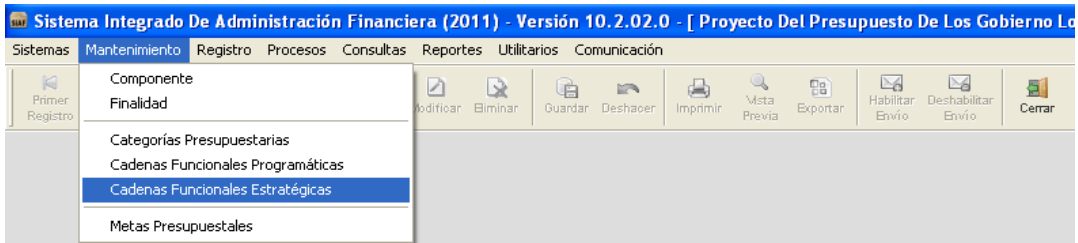

En esta opción el Sistema mostrará dos pestañas denominadas **Cadena de Actividades** y **Cadena de Proyectos.**

#### **1.3.1 ACTIVIDADES**

Para registrar una Cadena Estratégica de Actividad hasta el nivel de Componente, el Usuario deberá realizar los siguientes pasos:

Activar del menú contextual, dando clic en el botón derecho del mouse, la opción **Insertar**.

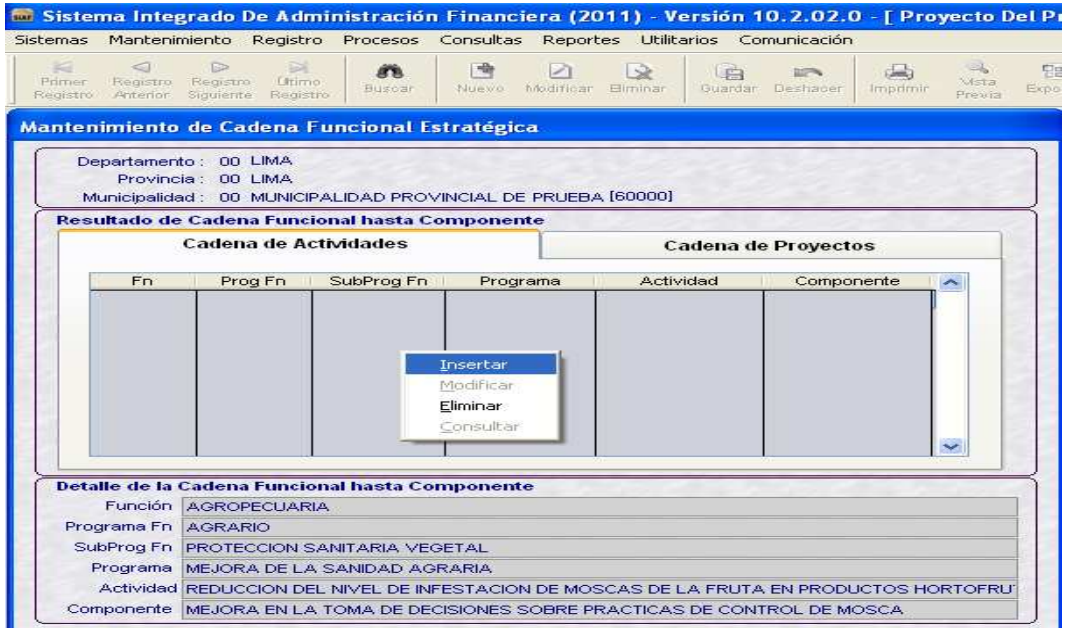

Enseguida, se mostrará la ventana **Mantenimiento-Cadenas Funcionales Estratégicas de Actividad (Crear)**, la cual presenta los campos Función, Programa Funcional, Subprograma Funcional, Programa y Actividad bloqueados.

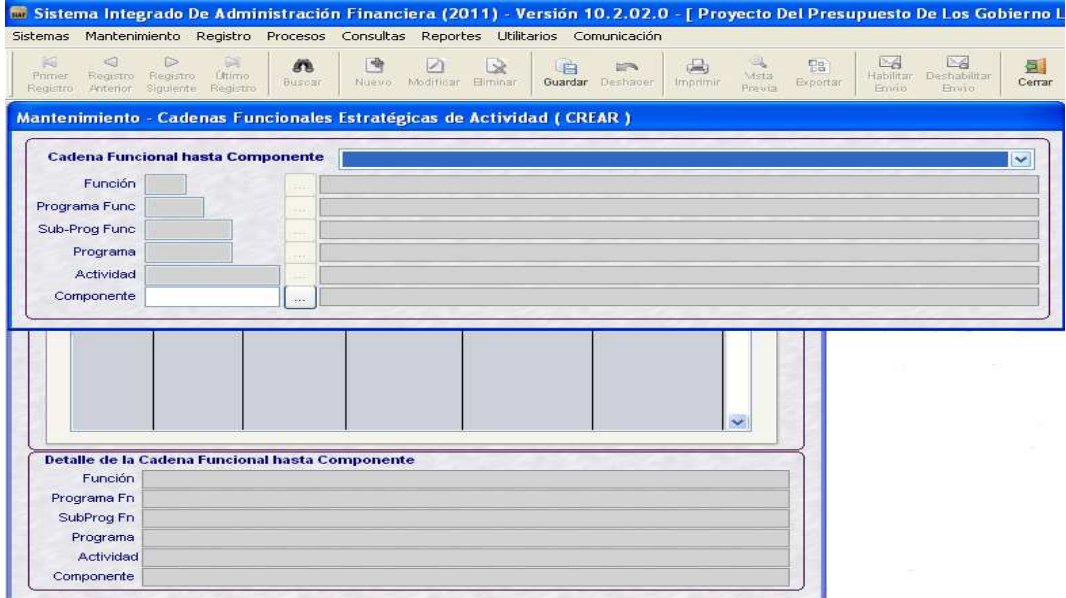

El Usuario deberá seleccionar la Cadena Funcional, desplegando la lista hasta el nivel de Actividad.

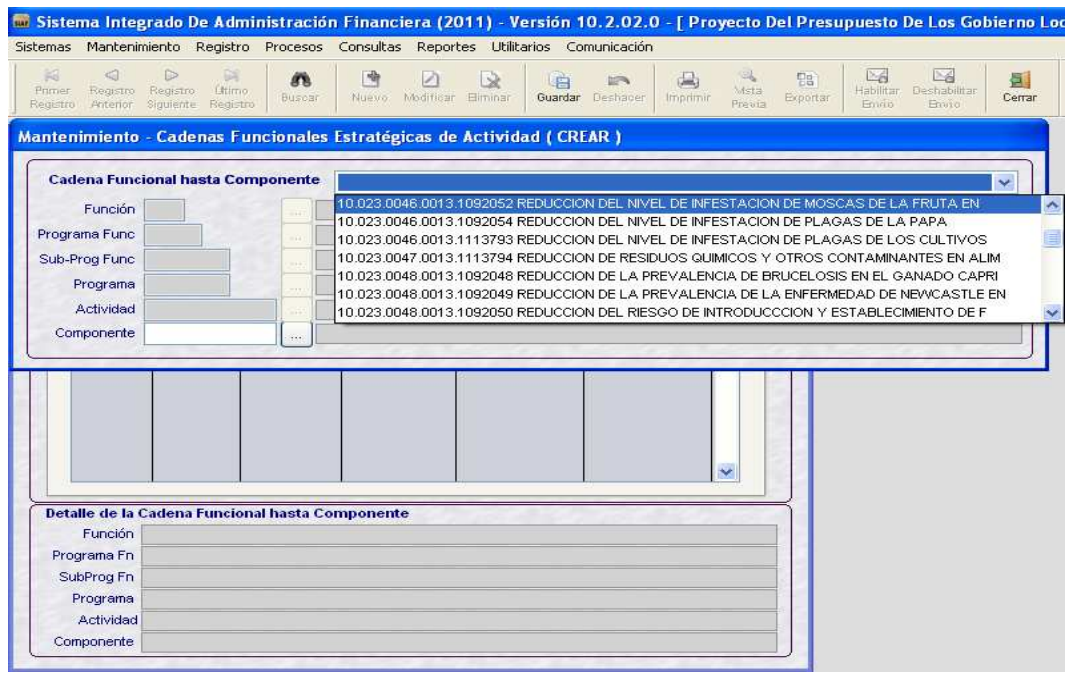

A continuación, dando clic en el botón les los mostrarán los Componentes de tipo Estratégico (E) y General (G) que fueron seleccionados en la opción Categorías Presupuestarias.

Con el cursor ubicado en un Componente, dar Aceptar.

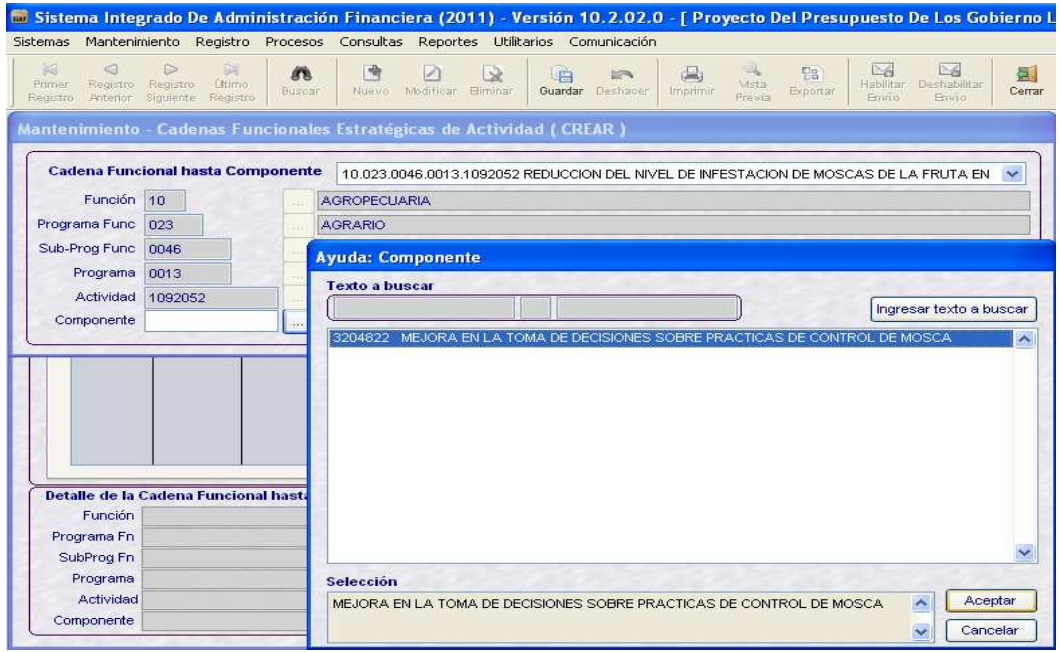

Una vez creada la Cadena Funcional Estratégica de Actividad, el Usuario procederá a guardar cambios con el botón .

Finalmente, la Cadena Funcional Estratégica de Actividad se mostrará en la ventana principal hasta el nivel de Componente.

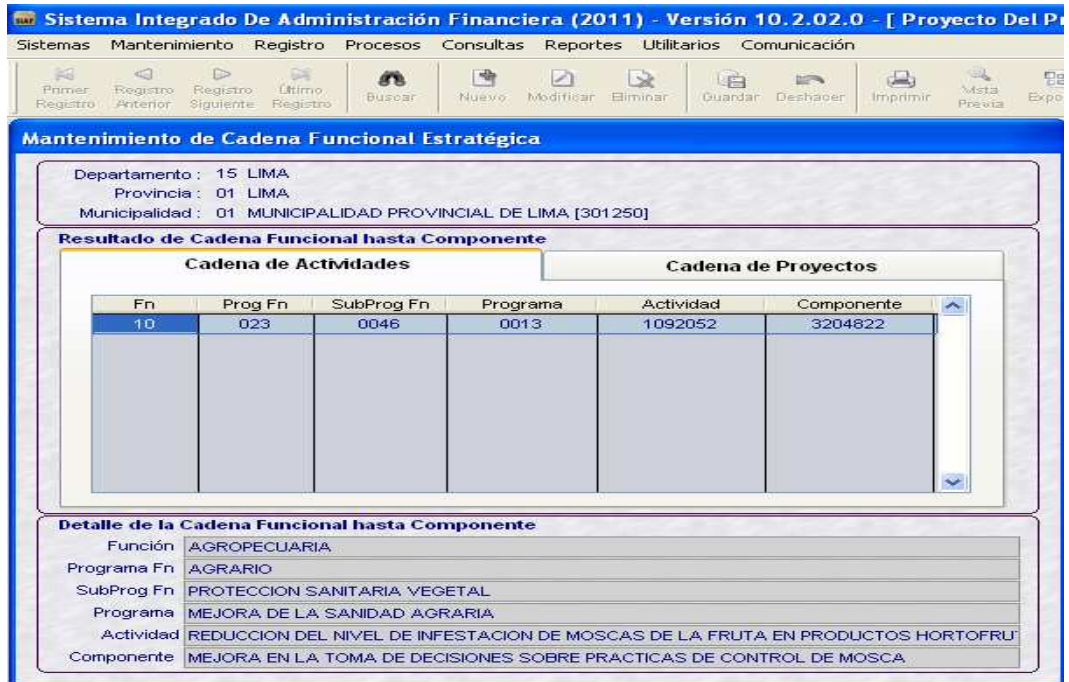

Realizar el mismo procedimiento descrito para la selección de las demás Cadenas Funcionales Estratégicas.

#### **1.3.2 PROYECTOS**

Para seleccionar una Cadena Estratégica de Proyectos, el Usuario deberá realizar el mismo procedimiento descrito para la selección de Cadenas de Actividades.

Activar del menú contextual, dando clic en el botón derecho del mouse, la opción **Insertar**.

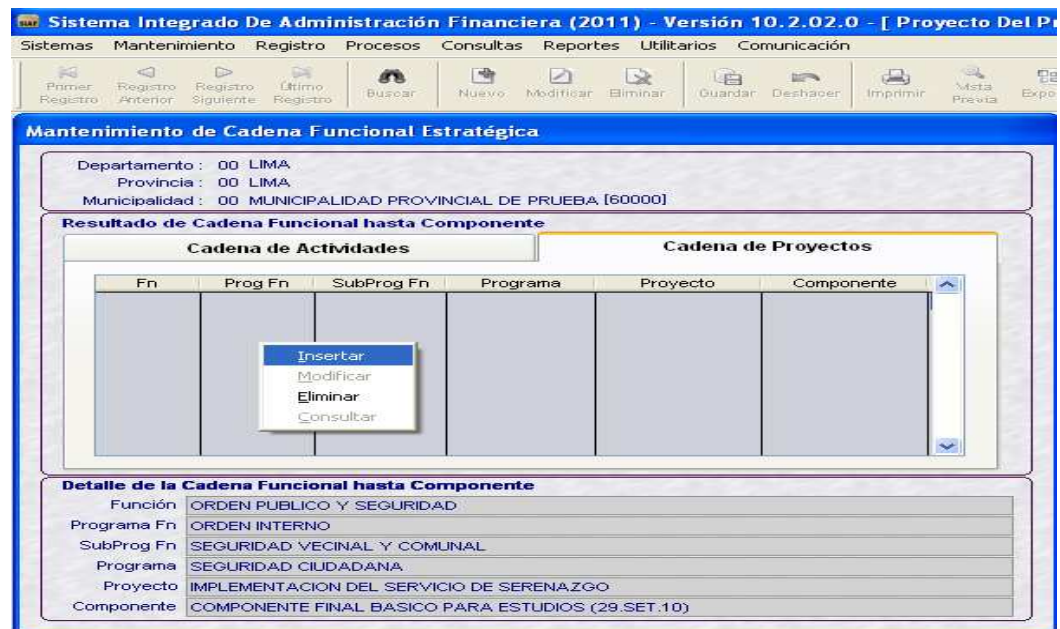

Enseguida, se mostrará la ventana **Mantenimiento-Cadenas Funcionales Estratégicas de Proyectos (Crear)**, la cual presenta los campos Función, Programa Funcional, Subprograma Funcional, Programa y Proyecto bloqueados.

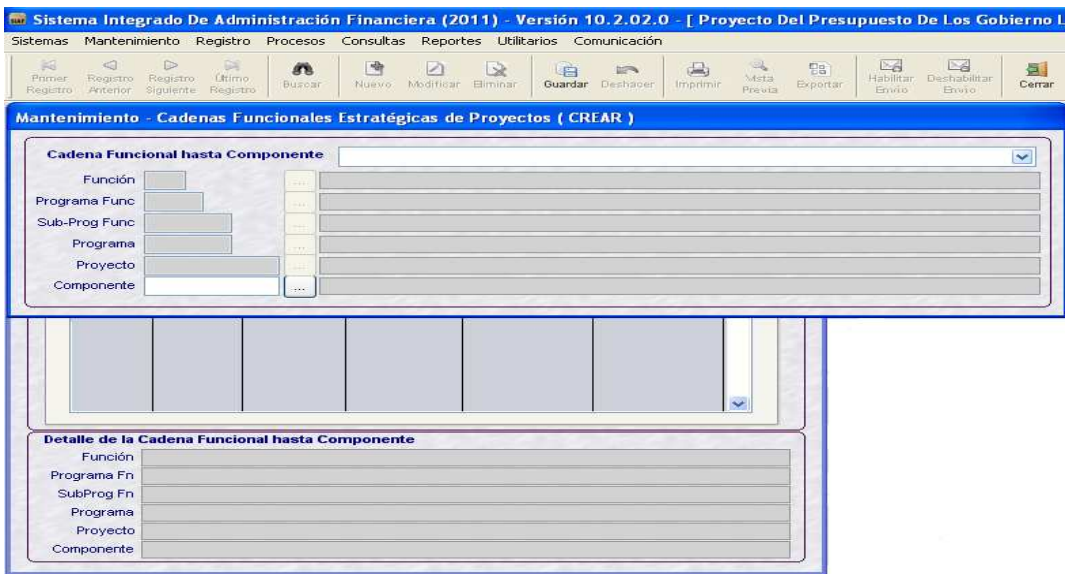

Luego, el Usuario deberá seleccionar la Cadena Funcional, desplegando la lista hasta el nivel de Proyecto.

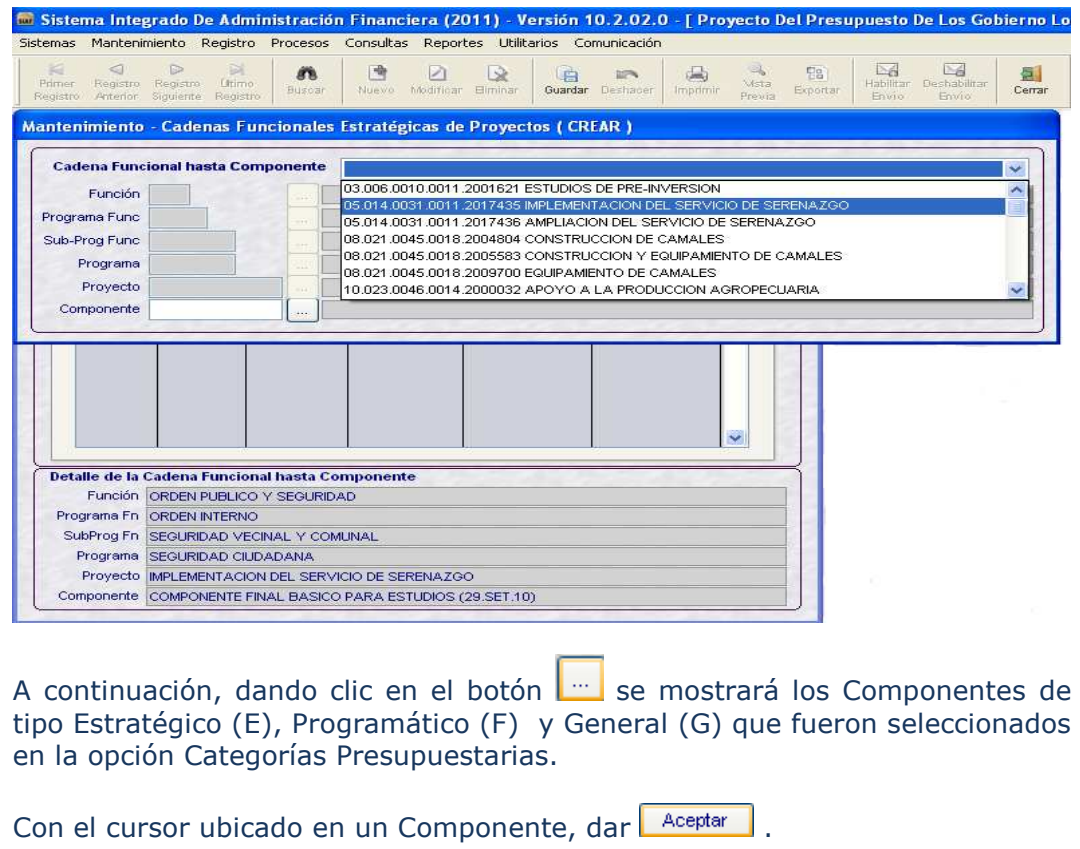

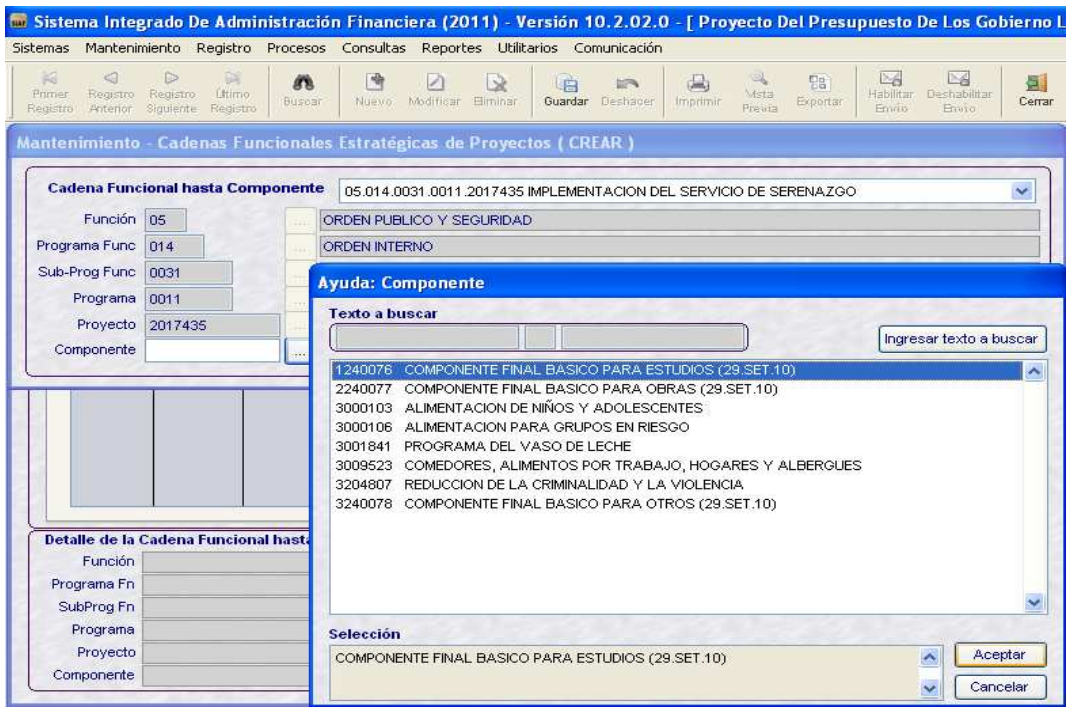

Una vez creada la Cadena Funcional Estratégica de Proyecto, el Usuario procederá a guardar cambios con el botón ...

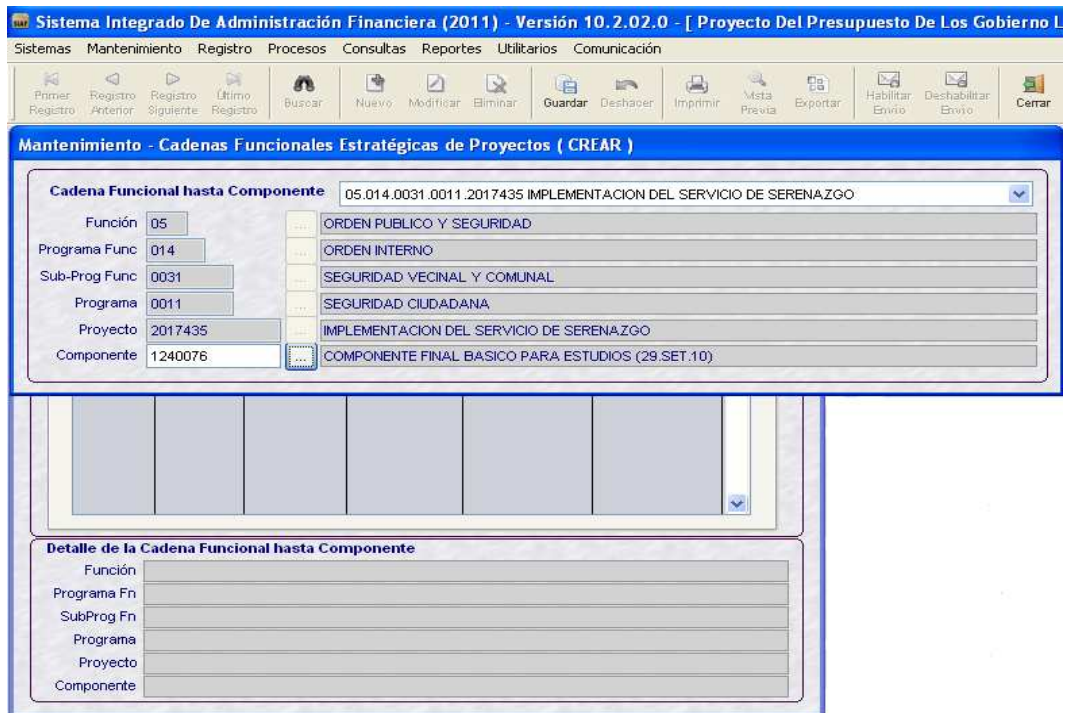

Finalmente, la Cadena Funcional Estratégica de Proyecto se mostrará en la ventana principal hasta el nivel de Componente.

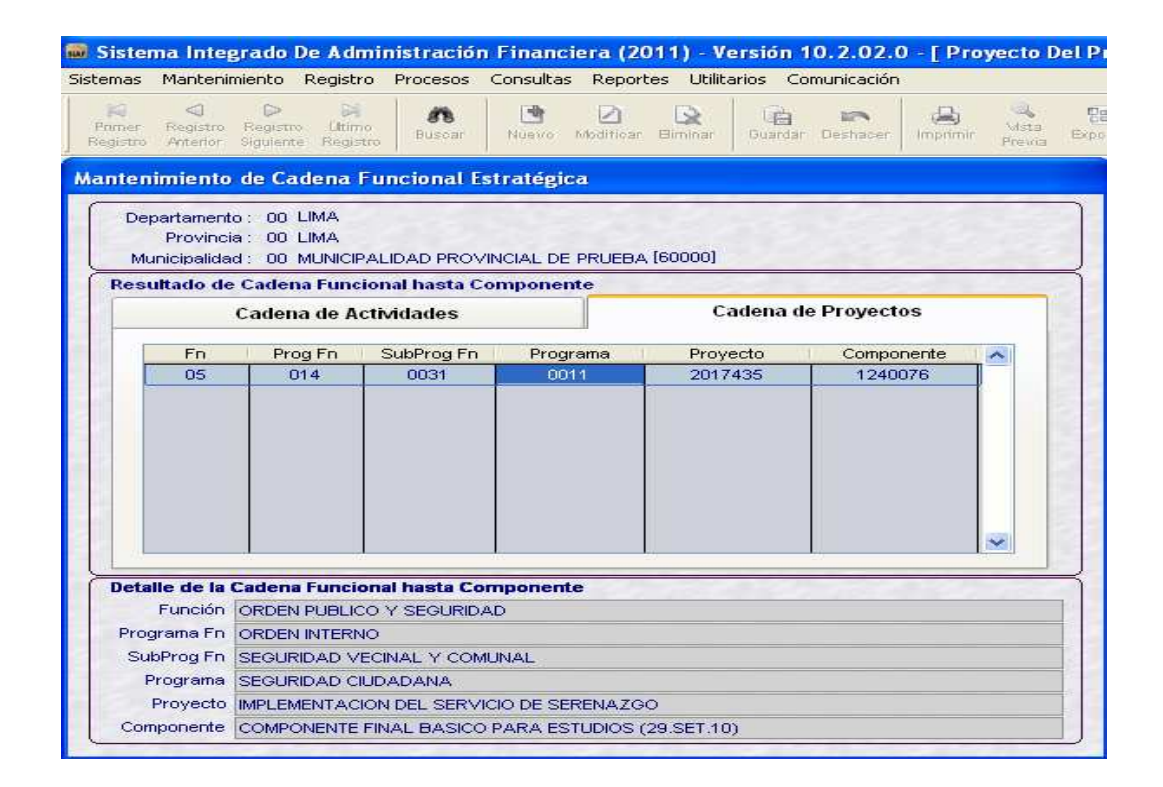

#### **1.4 METAS PRESUPUESTALES**

La Opción **Metas Presupuestales** del Sub módulo **Mantenimiento**, permite registrar los datos de una Meta Presupuestaria asociada a una Cadena Funcional Programática o Estratégica sea de Actividad o Proyecto.

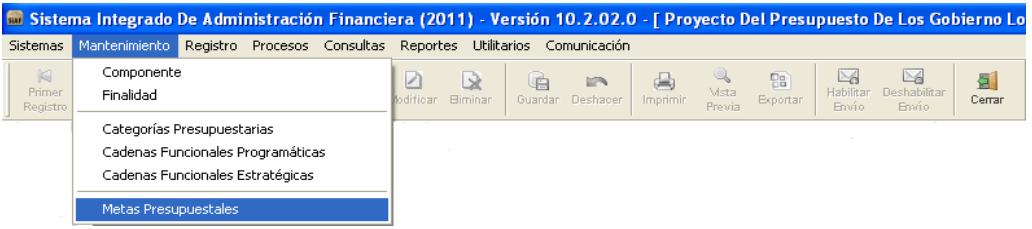

Para registrar una **Meta Presupuestaria** de **Cadena Estratégica** sea **Actividad o Proyecto**, el Usuario deberá realizar el procedimiento similar al Año Fiscal 2010.

En el área superior izquierda de la ventana **Metas Presupuestales**, seleccionar el cursor en una Cadena Estratégica de Actividad, luego activar del menú contextual la opción **Insertar** con el botón derecho del mouse.

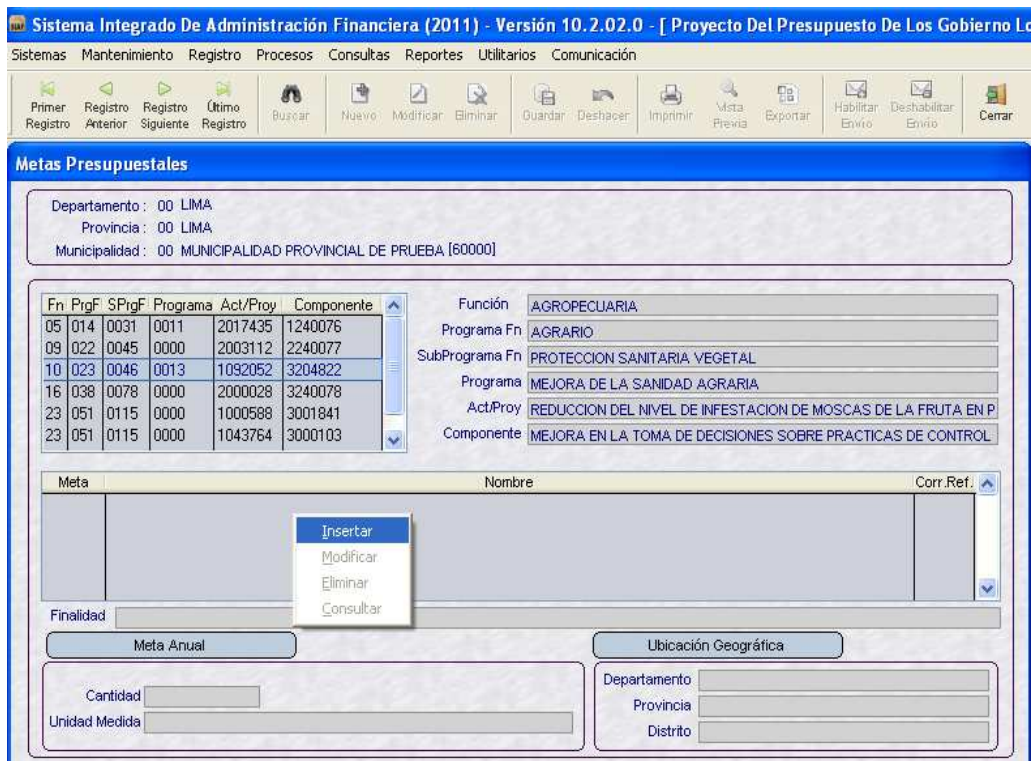

Seguidamente, se visualizará la ventana **Metas Presupuestales (CREAR)**  para registrar los siguientes datos:

• **Meta**.- Registrar su descripción.

Se mostrará bloqueada, para el caso de las Cadenas Estratégicas de Actividad pues se visualizará la descripción de la Finalidad asociada.

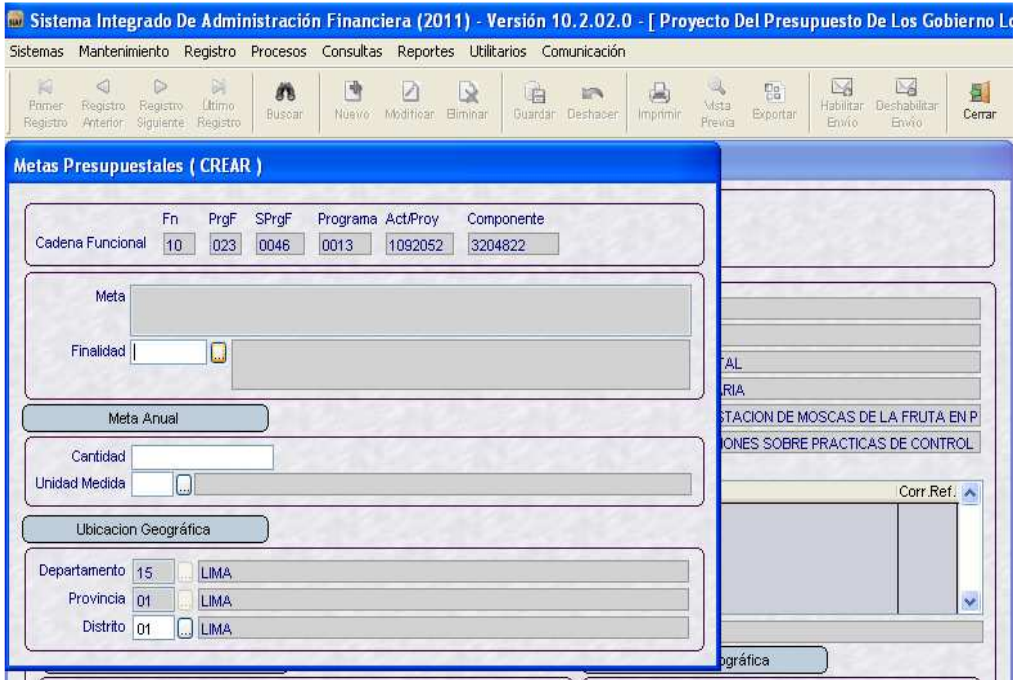

• **Finalidad**.- Registrar el código o seleccionar de la Tabla de Ayuda dando clic en el icono  $\Box$ , considerando las siguientes validaciones:

En Cadenas Estratégica de **Actividad**, se mostrarán las finalidades que estén predefinidas a dicha actividad y previamente seleccionadas en la opción Categorías Presupuestarias. estas podrán ser de tipo Estratégica (E) y General (G)

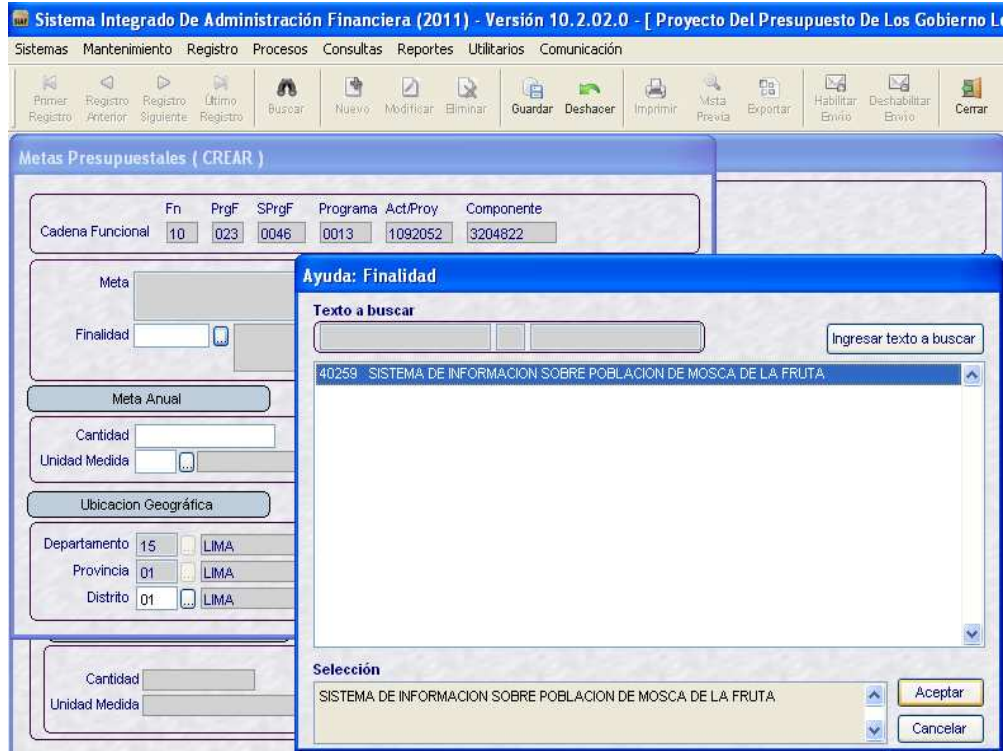

Una vez seleccionada la Unidad de Medida, el Usuario dará clic en el botón **Aceptar** y el Sistema mostrará el campo **Meta** con la descripción de la Finalidad.

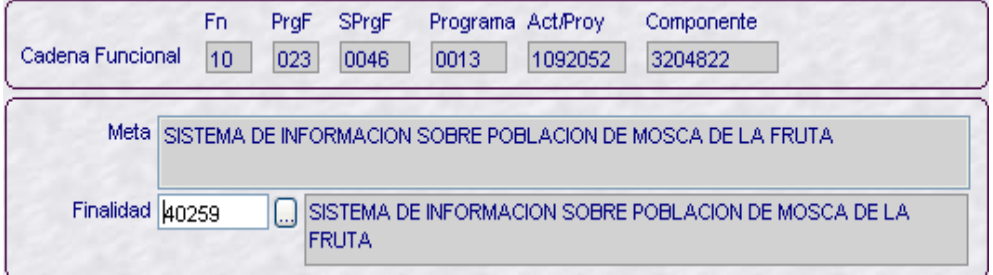

En Cadenas Estratégicas de **Proyectos**, se mostrarán las finalidades que son de tipo Estratégica (E), Programática (F) y General (G). Previamente seleccionado en la opción Categorías Presupuestarias.

- **Cantidad**.- registrar la cantidad física de la Meta.
- **Unidad de Medida**.- consignar el código seleccionándolo de la Tabla de Ayuda.

En Cadenas Estratégica de **Actividad**, se mostrarán las unidades de medida que estén predefinidas a dicha actividad, podrán ser de tipo Estratégica (E) y General (G).

En Cadenas Estratégicas de **Proyectos**, se mostrarán las unidades de medida que son de tipo Estratégica (E), Programática (F) y General (G).

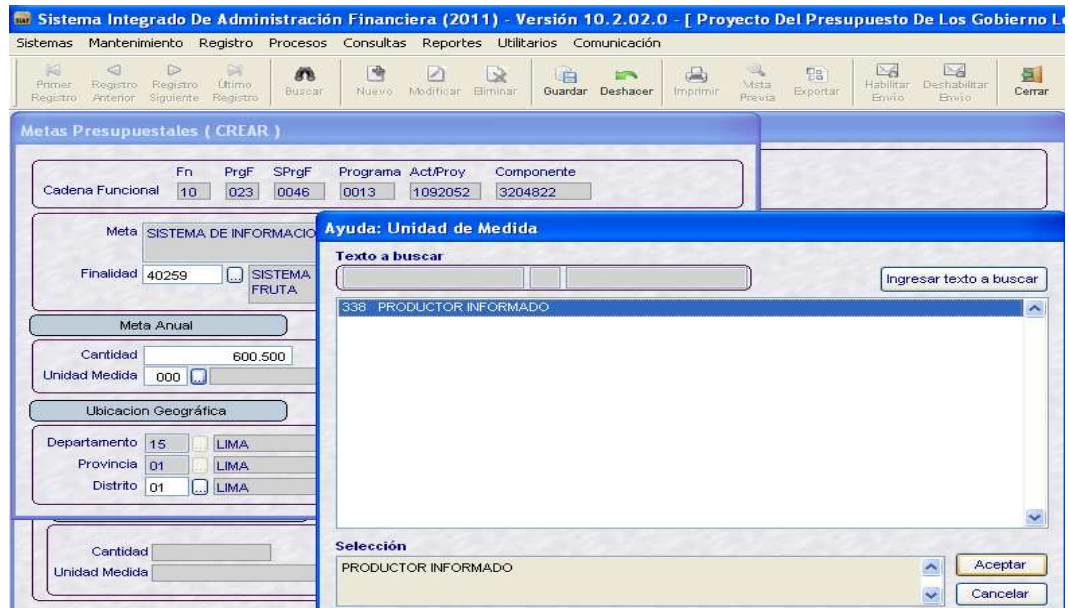

#### **2. REGISTRO**

#### **1.1 FORMULACION**

En esta opción se procederá a registrar la formulación de Ingresos y Gastos.

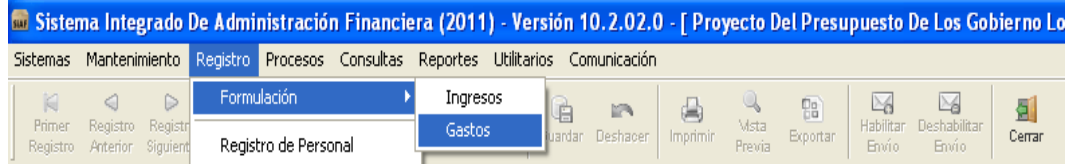

#### **1.1.1 INGRESOS**

El procedimiento para registrar la Formulación de Ingresos es el mismo del Año Fiscal 2010.

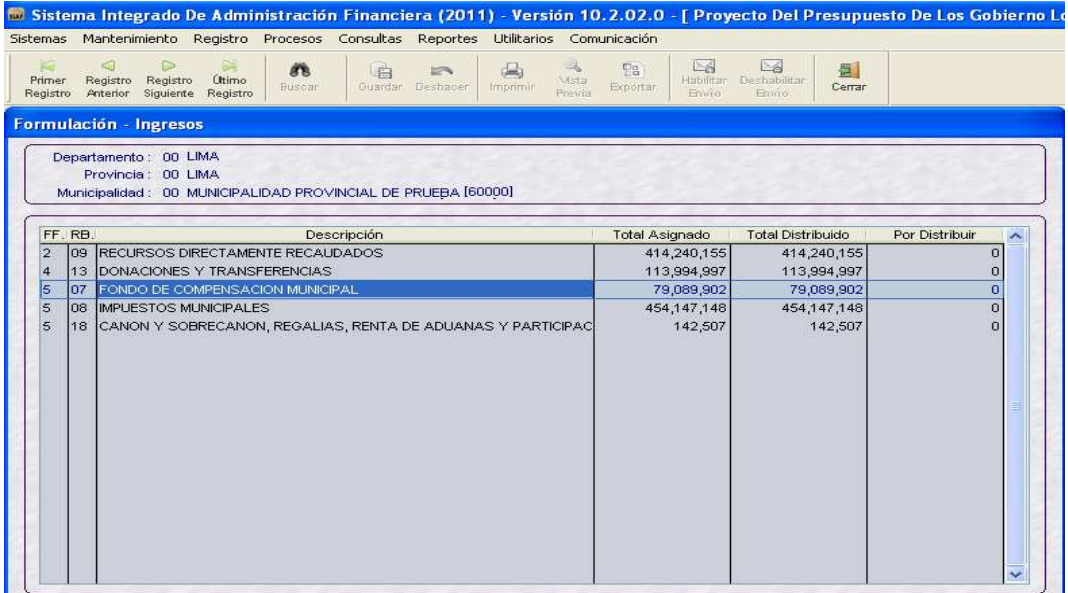

#### **1.1.2 GASTOS**

Esta opción permite formular las Metas con Cadenas Funcionales Programáticas de Actividades y Proyectos, así como también, con Cadenas Estratégicas de Actividades y Proyectos.

Para formular una Meta con Cadena Estratégica de Actividad o de Proyecto, el Usuario deberá realizar el procedimiento siguiente:

En el área superior izquierda de la ventana Formulación - Gastos, seleccionar una Cadena Estratégica de Actividad o de Proyecto. Luego, activar con el botón derecho del mouse del menú contextual la opción **Modificar**.

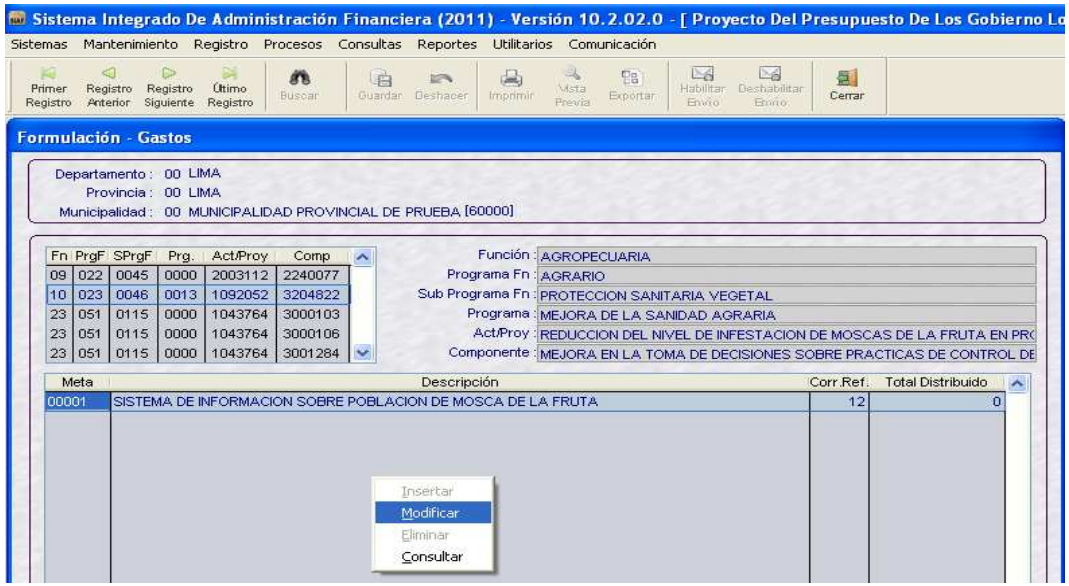

Seguidamente, se visualizará la ventana **Distribución de Clasificadores (MODIFICAR).** A partir de esta versión se mostrará en la parte inferior dos consultas de Saldos, presionando los botones:  $\boxed{\text{CI}}$  66

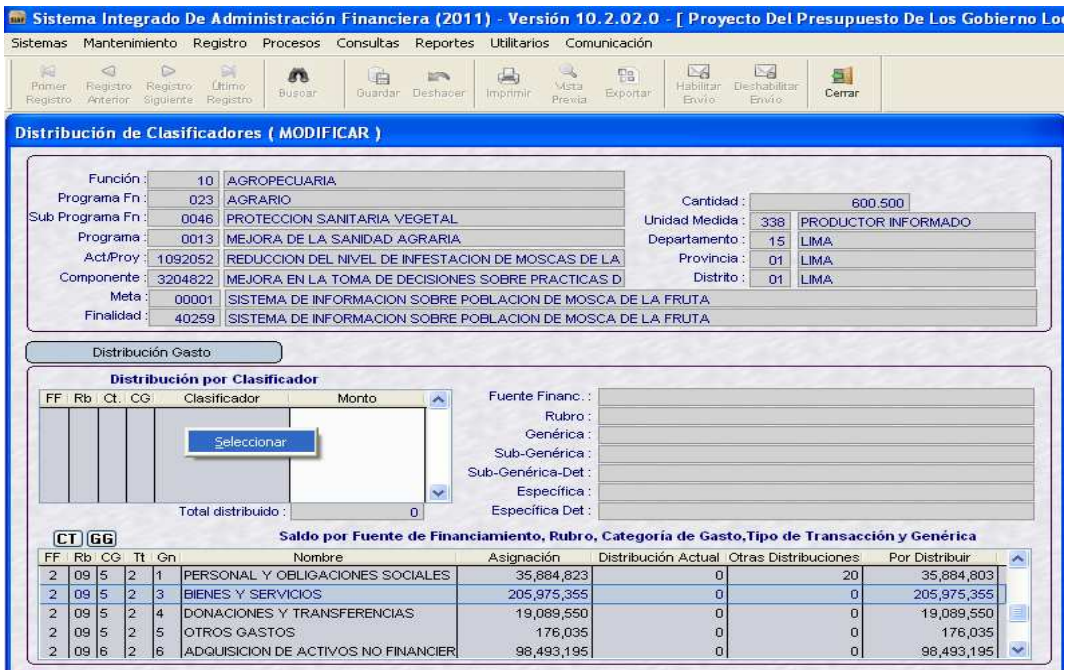

#### **Saldo por Fuente de Financiamiento, Rubro y Concepto Transferencia**

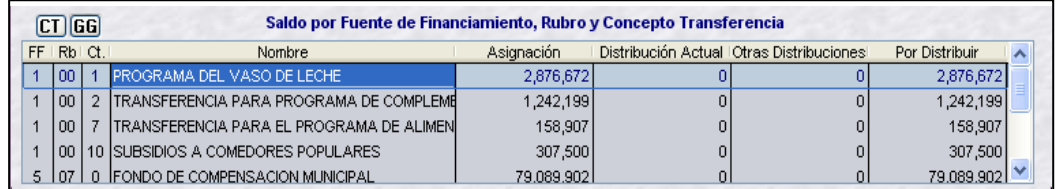

#### **Saldo por Fuente de Financiamiento, Rubro, Categoría, Tipo de Transacción y Genérica de Gasto**

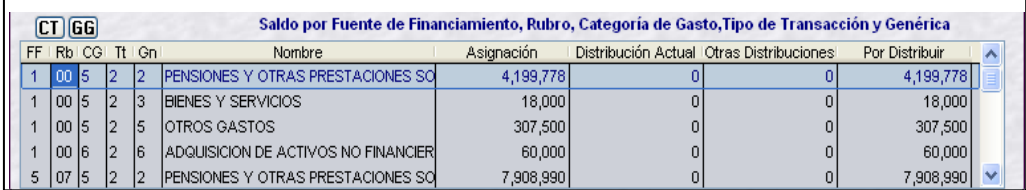

A continuación, ubicar el cursor en **Distribución por Clasificador** y activar del menú contextual la opción **Seleccionar**.

Seguidamente, se mostrará la ventana **Distribución de Gasto.** Desplegar y seleccionar el rubro dando clic en  $\vee$  del campo Rubro.

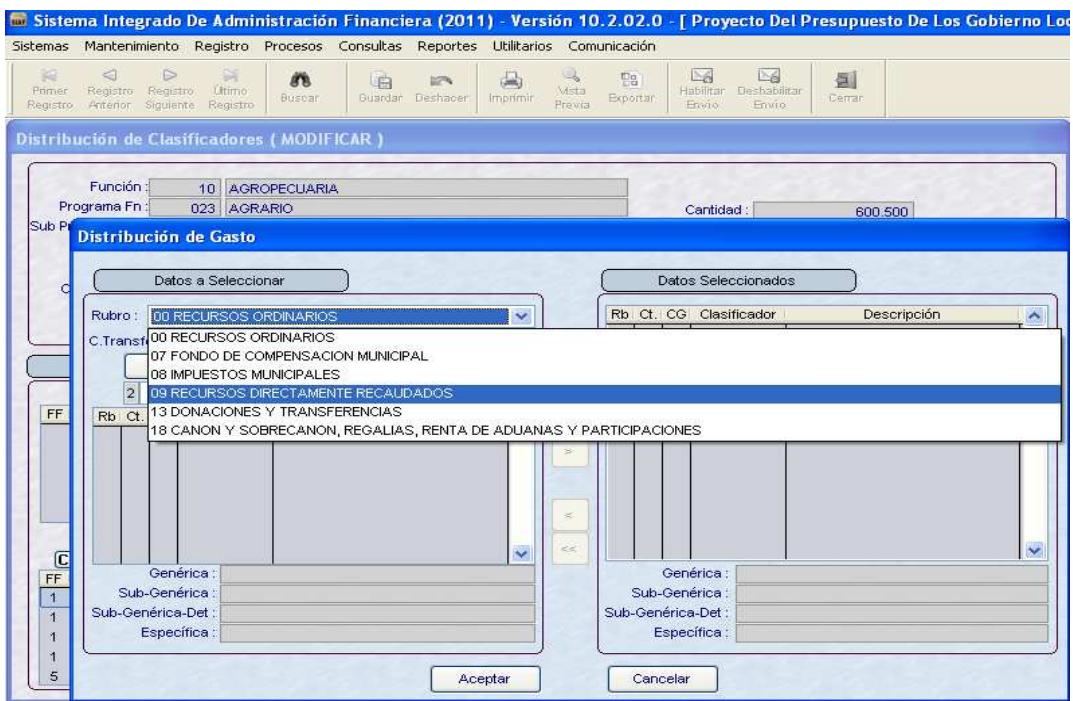

#### El Sistema mostrará los Clasificadores de Gastos relacionados a la Cadena Funcional seleccionada, es decir a una Actividad o a un Proyecto.

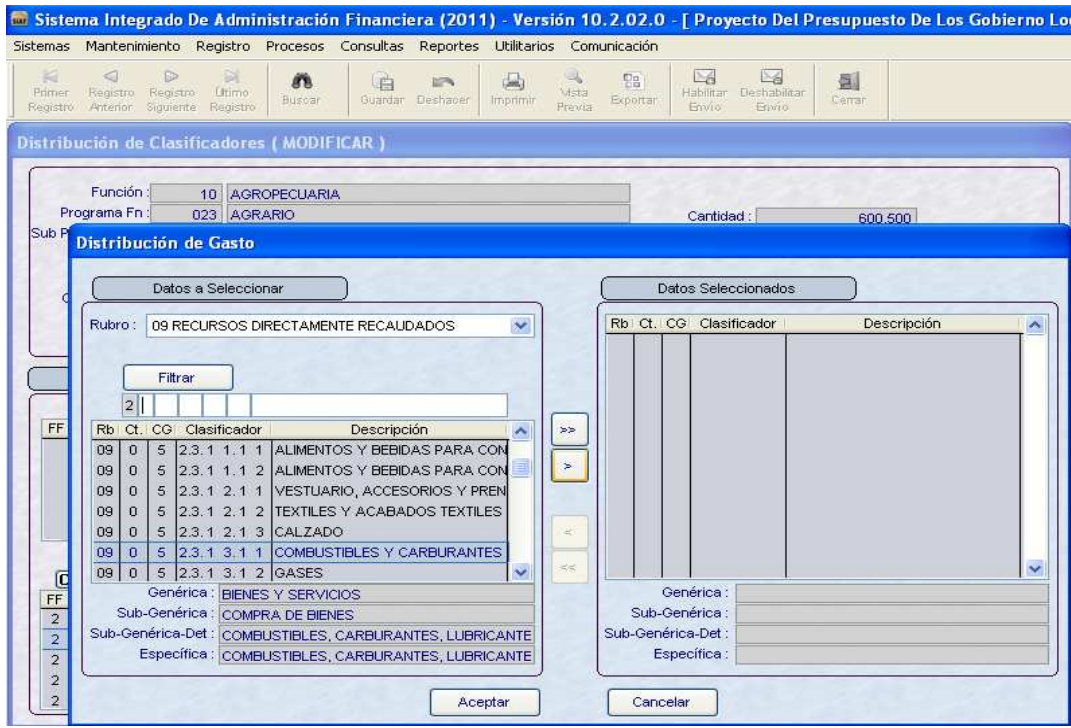

Luego, el Usuario deberá trasladar los Clasificadores de Gastos de **Datos a Seleccionar** a **Datos Seleccionados.** Dar clic en el botón **Aceptar** 

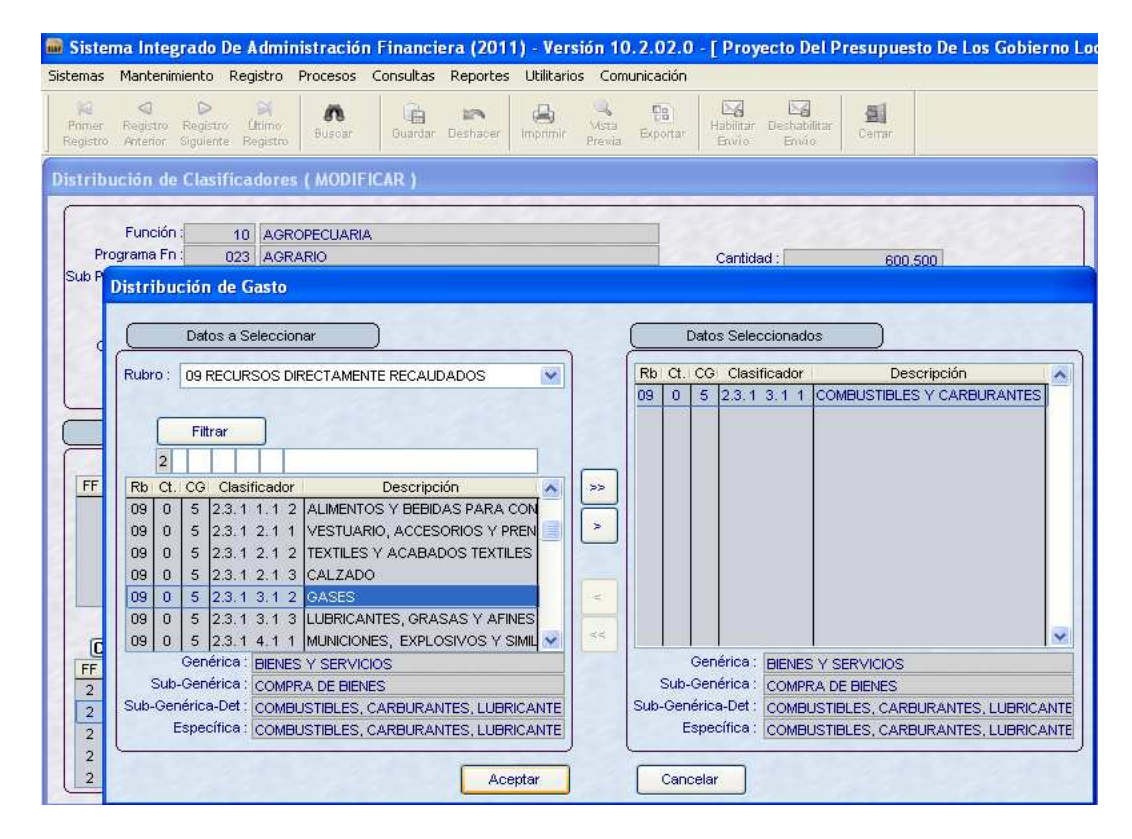

Finalmente, el Usuario consignará el monto en los clasificadores de gastos seleccionados, visualizándose automáticamente, en la ventana de consultas por Saldo a nivel de Categoría y Genérica. Dar clic en el botón  $\frac{1}{\text{Coulomb}}$ .

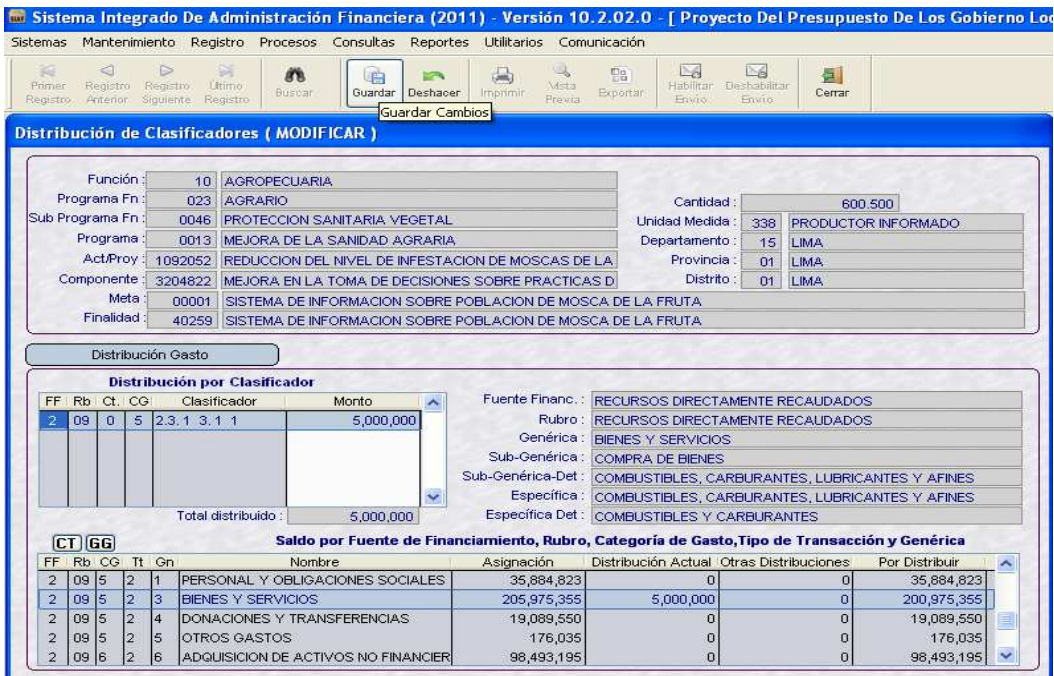

El monto total distribuido por cada Meta se visualizará en la ventana principal.

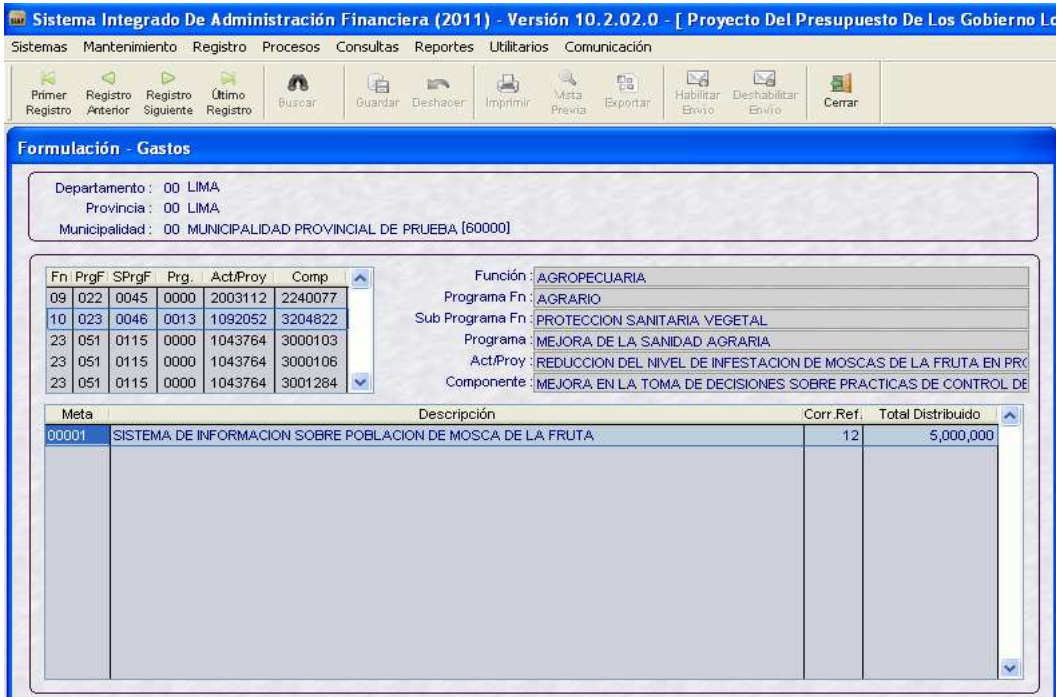

#### **1.2 REGISTRO DE PERSONAL**

A partir de esta versión y para esta 2da Etapa de Formulación, se ha incorporado el Registro de Personal.

Para registrar al personal de la Municipalidad se ingresará a la opción **Registro de Personal** del sub módulo **Registro**.

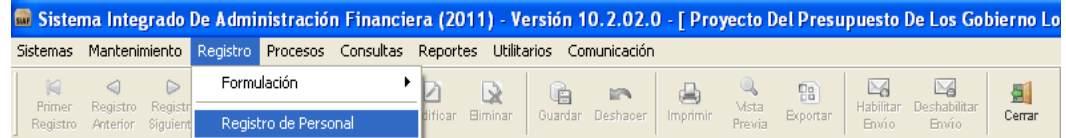

Seleccionar del Criterio de Búsqueda la opción **Concejo Municipal o Personal Municipal.** 

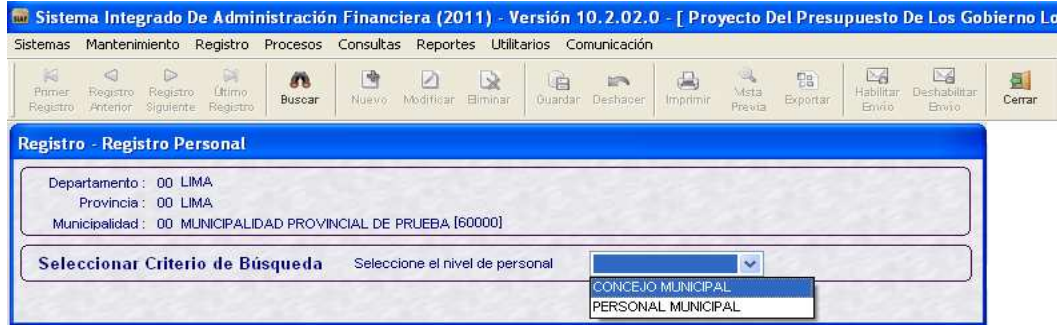

#### • **CONCEJO MUNICIPAL**

En el área **Registro de Personal del Concejo Municipal**, activar del Menú Contextual con el botón derecho del mouse, la opción **Actualizar**.

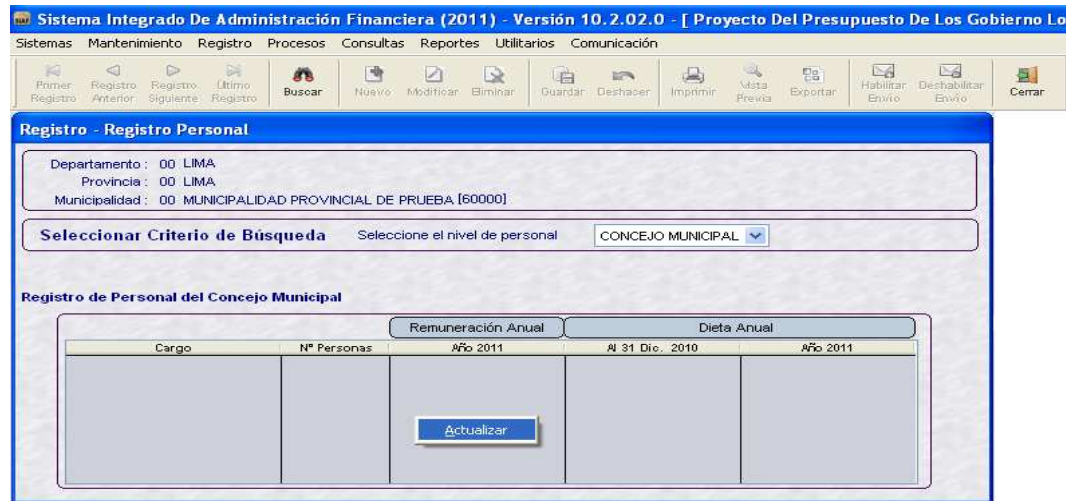

Seguidamente, se mostrará la ventana **Registro – Registro de Personal (MODIFICAR)**. Ingresar los datos solicitados de Alcalde y Regidores. Guardar cambios dando clic en el botón ..........

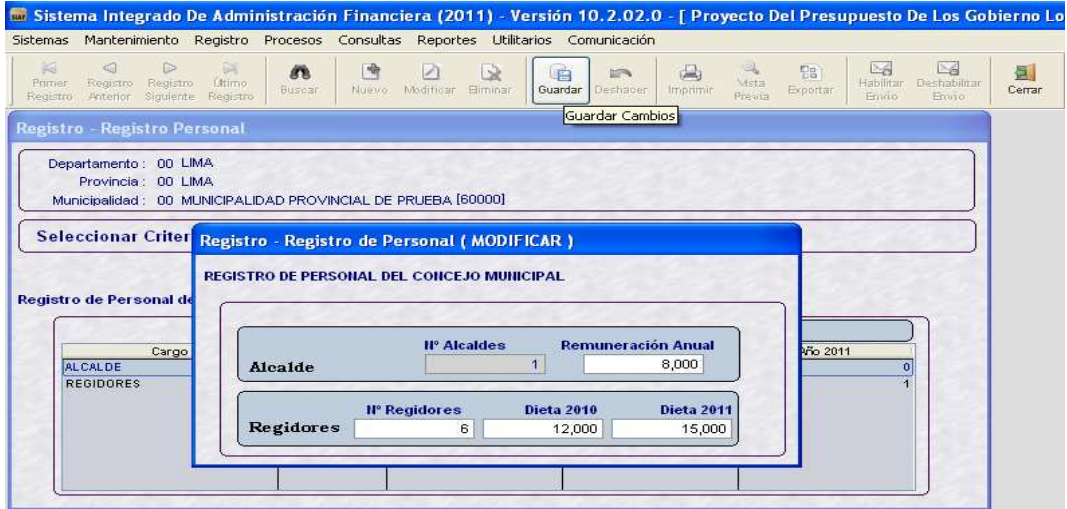

#### • **PERSONAL MUNICIPAL**

Luego de seleccionar la opción **Personal Municipal**, se activa el campo **Tipo de Personal** con las alternativas:

- − **ACTIVO**
- − **PENSIONISTA**

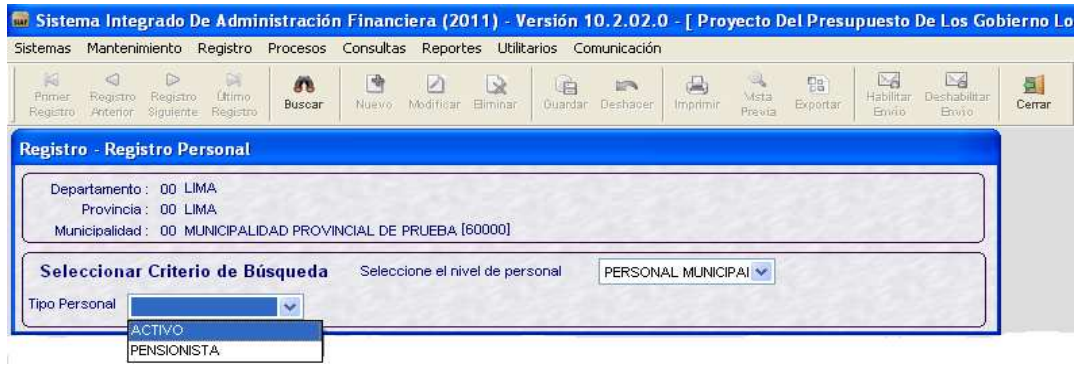

#### − **Tipo de Personal: ACTIVO**

 Al seleccionar **ACTIVO** se activará el campo **Condición Laboral** con las alternativas:

- **CONTRATADOS**
- **NOMBRADOS**
- **Condición Laboral: CONTRATADOS** Al seleccionar **CONTRATADOS** se activará el campo **Modalidad Contrato**  con las siguientes alternativas:
	- CONTRATOS ADMINISTRATIVOS DE SERVICIOS
	- LOCADORES DE SERVICIOS
	- SERVICIOS PERSONALES

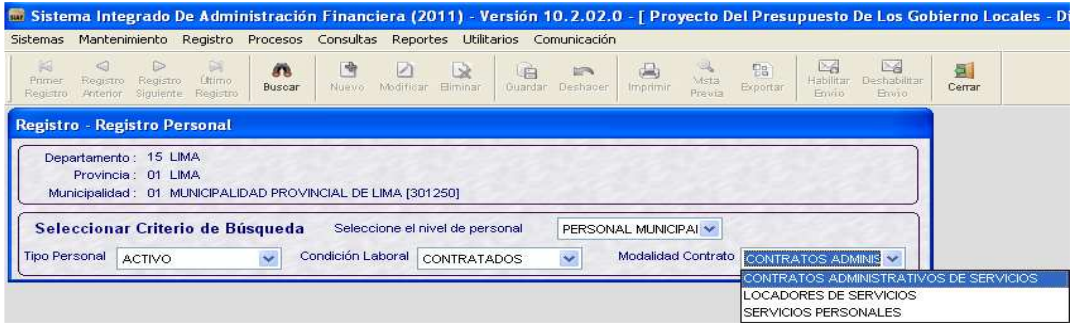

#### **Modalidad de Contrato: CONTRATOS ADMINISTRATIVOS DE SERVICIOS**

En el área Registro del Personal Municipal, activar con el botón derecho del mouse la opción **Actualizar**

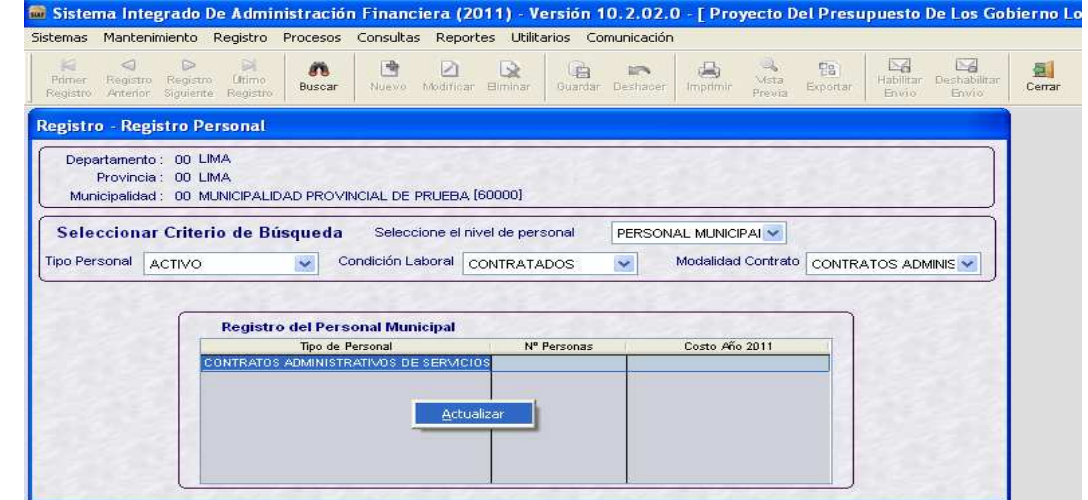

Versión 10.2.02.0 – PROYECTO DE PRESUPUESTO 2011 (28/09/2010) Página 26

Dando Clic en **3** se mostrará la ventana **Registro – Registro de Personal (MODIFICAR)**. Ingresar los datos de Nº de Personas y Remuneración 2011. Guardar cambios dando clic en el botón  $\frac{C_{\text{current}}}{\text{Current}}$ .

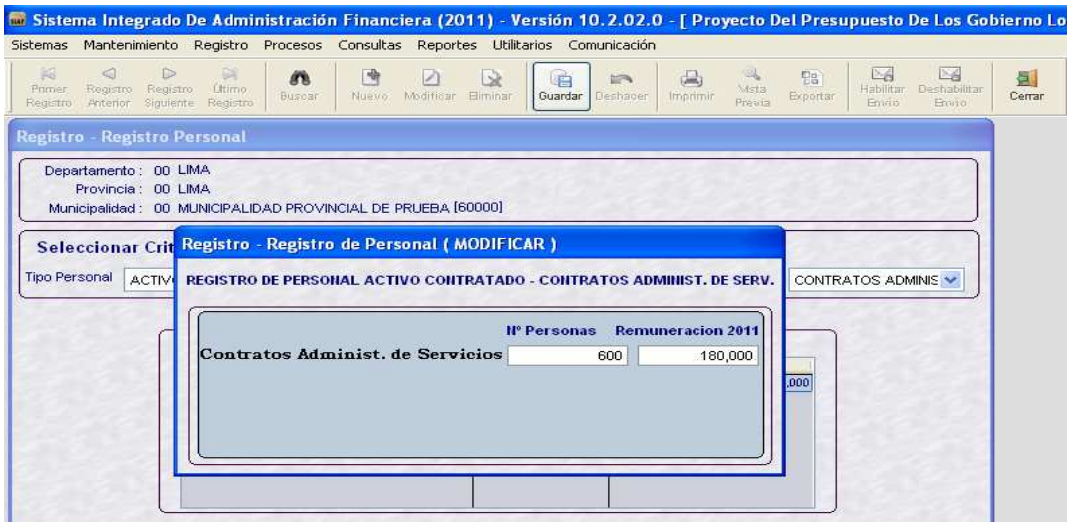

#### **Modalidad de Contrato: LOCADORES DE SERVICIOS**

El procedimiento de Registro es similar al de **CONTRATOS ADMINSTRATIVOS DE SERVICIOS**.

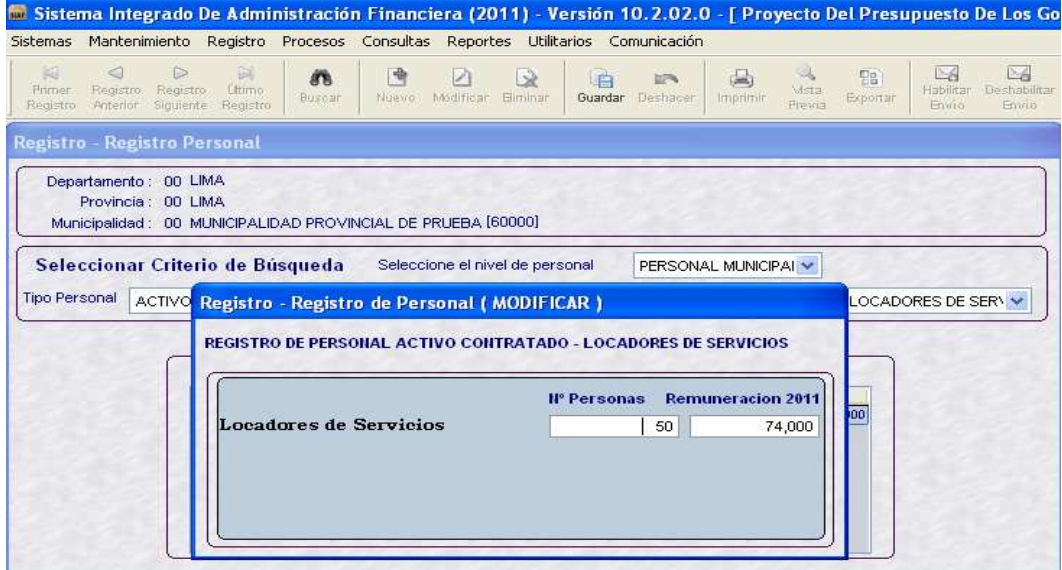

#### **Modalidad de Contrato: SERVICIOS PERSONALES**

En el área Registro del Personal Municipal, activar con el botón derecho del mouse la opción **Actualizar**

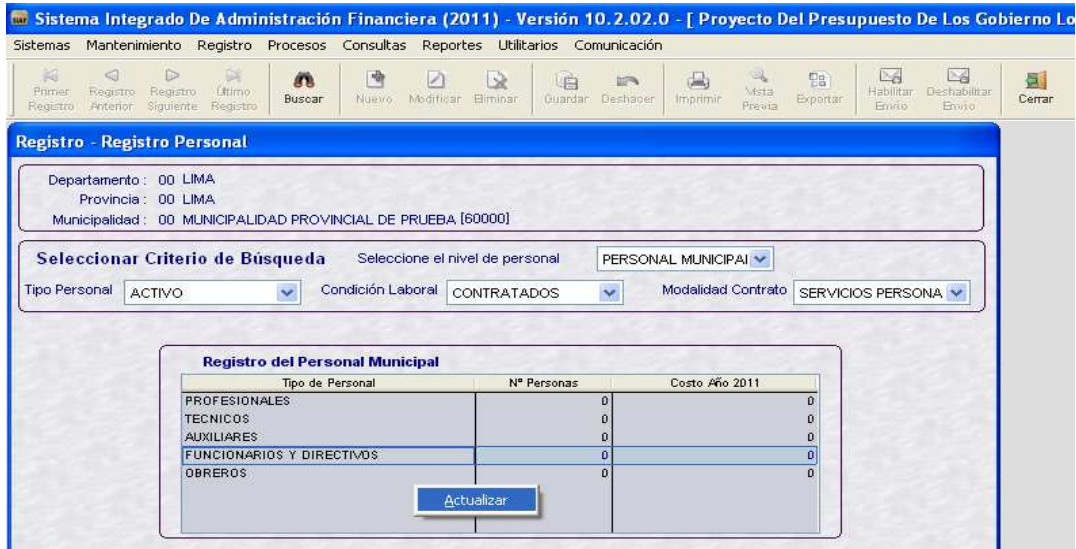

Dando Clic en **se mostrará la ventana Registro – Registro de Personal (MODIFICAR)**. Ingresar los datos de Nº de Personas y Remuneración 2011 de los Profesionales, Técnicos, Auxiliares, Funcionarios y Directivos y Obreros. Guardar cambios dando clic en el botón .

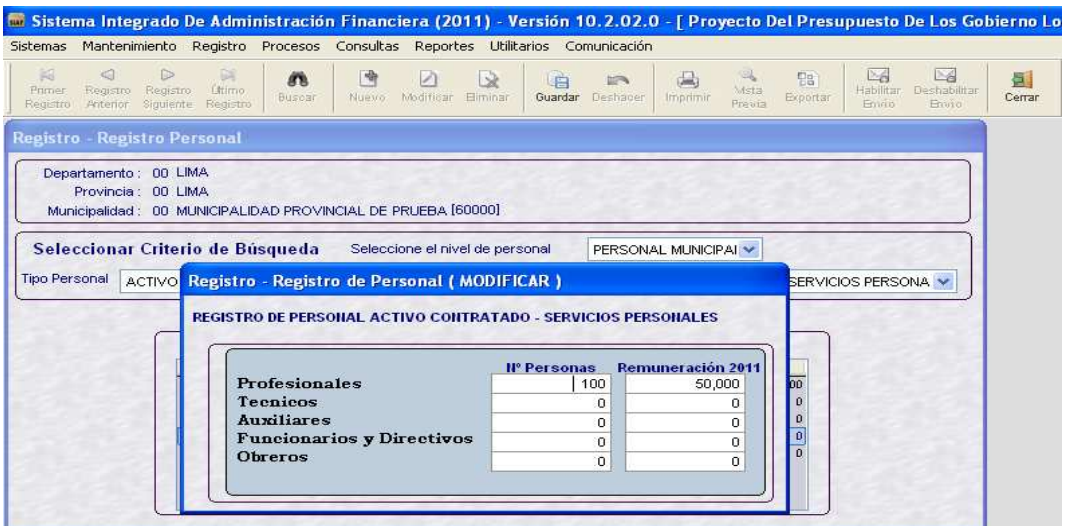

#### **Condición Laboral: NOMBRADOS**

En el área Registro del Personal Municipal, activar con el botón derecho del mouse la opción **Actualizar.**

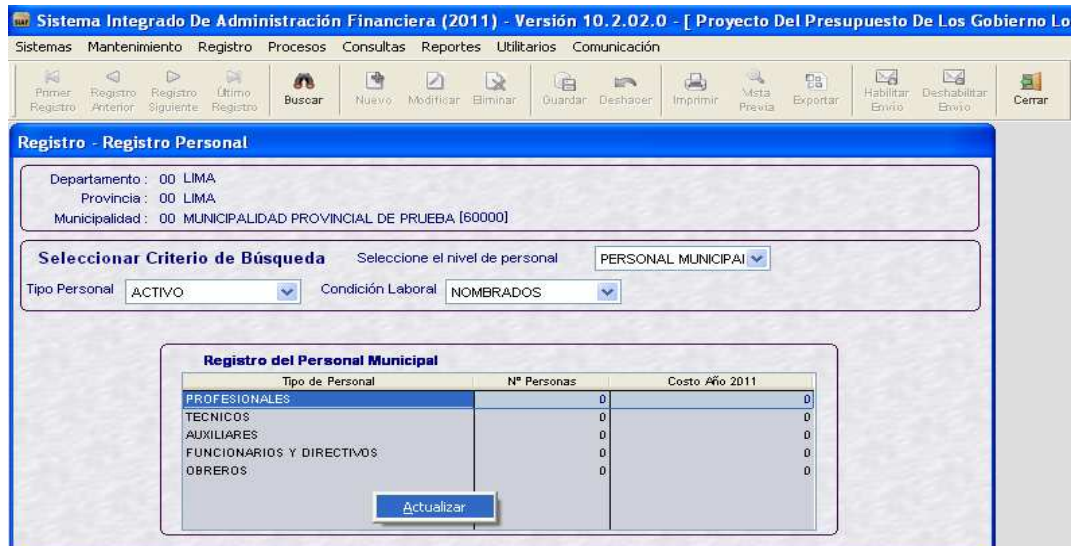

Dando Clic en **se mostrará la ventana Registro – Registro de Personal (MODIFICAR)**. Ingresar los datos de Nº de Personas y Costo Año 2011 de los Profesionales, Técnicos, Auxiliares, Funcionarios y Directivos y Obreros. Guardar cambios dando clic en el botón ........

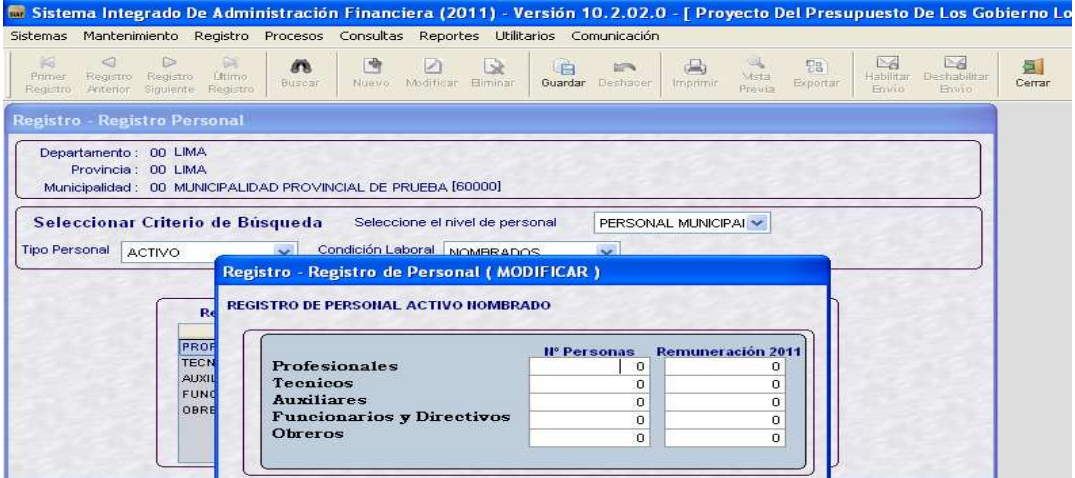

#### − **Tipo de Personal: PENSIONISTA**

En el área Registro del Personal Municipal, activar con el botón derecho del mouse la opción **Actualizar** 

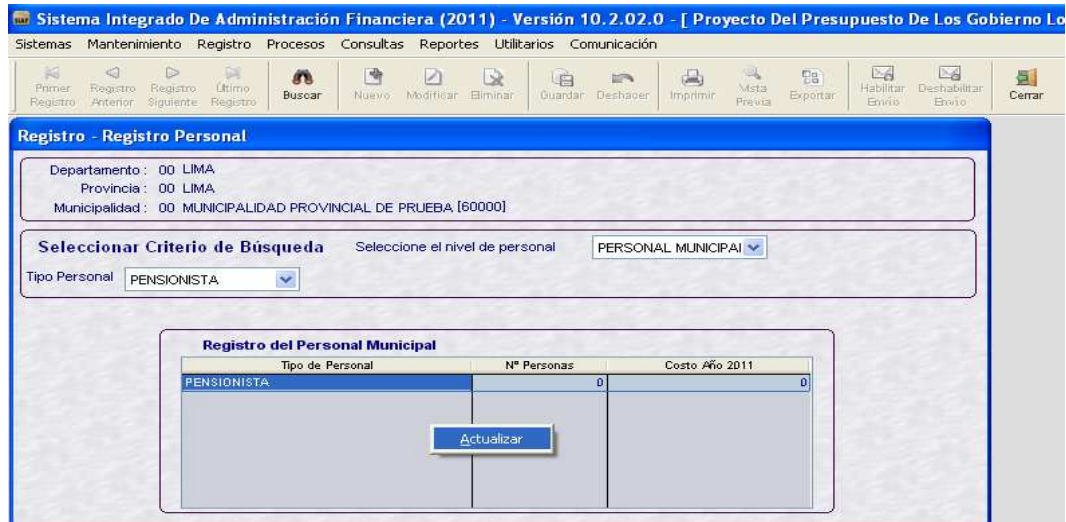

Ingresar los datos solicitados de Nº de Personas y Remuneración 2011 Guardar cambios dando clic en el botón  $\frac{c}{\text{square}}$ .

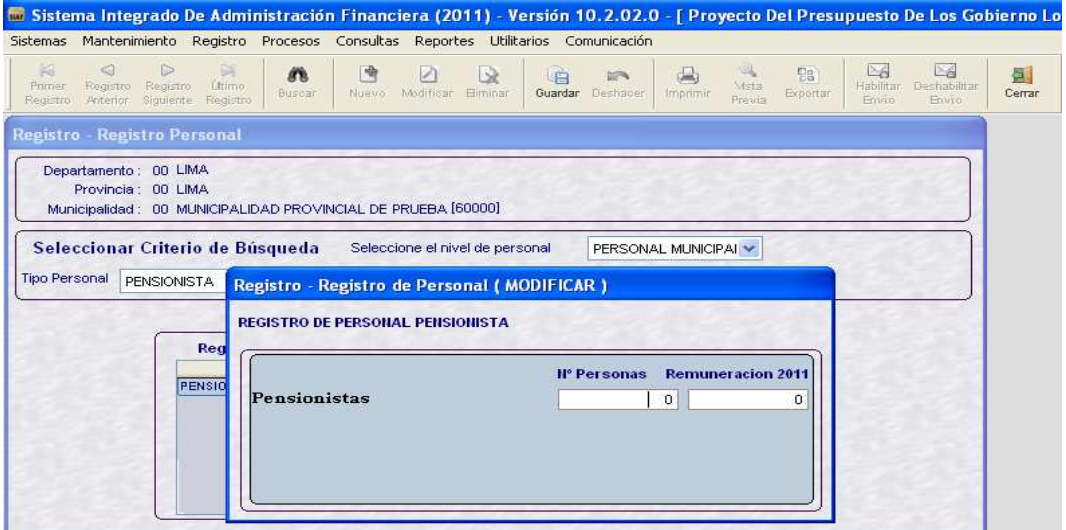

#### **3. PROCESOS**

#### **3.1 CONTROL DE ENVIO**

En la opción Control de Envío del Sub módulo de Procesos se Habilitara para Envío la información Registrada.

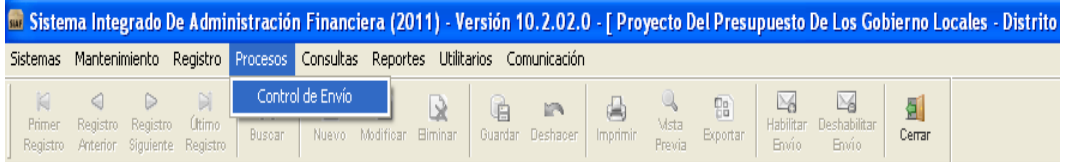

En esta versión se ha incorporado la siguiente validación:

El sistema **NO** permitirá habilitar para envío, si no se registró los datos del Personal, mostrando los siguientes mensajes de validación.

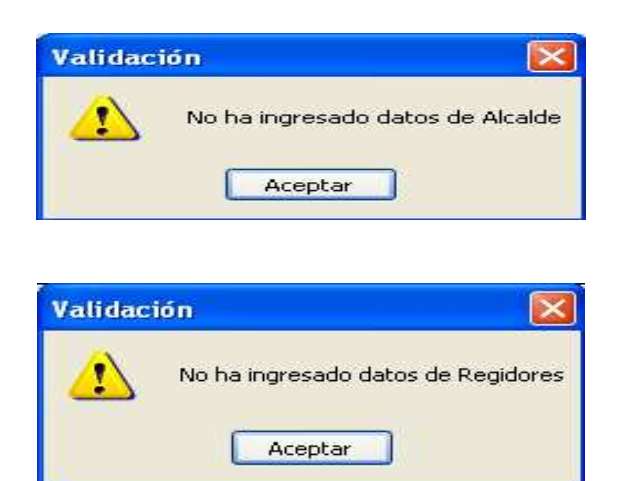

#### **4. REPORTES**

#### **4.1 FORMULACION PRESUPUESTAL**

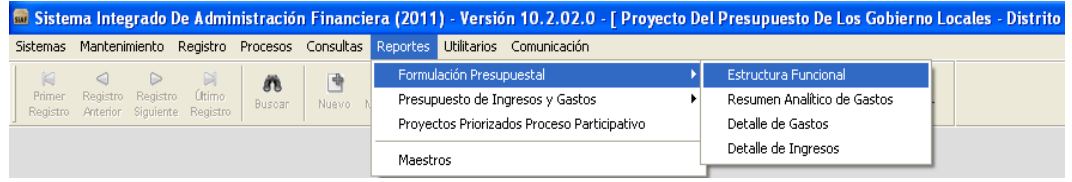

En los reportes de la Formulación Presupuestal, se han incorporado los siguientes filtros:

- Todos
- Cadenas Sin Programa
- Cadenas Con Programa

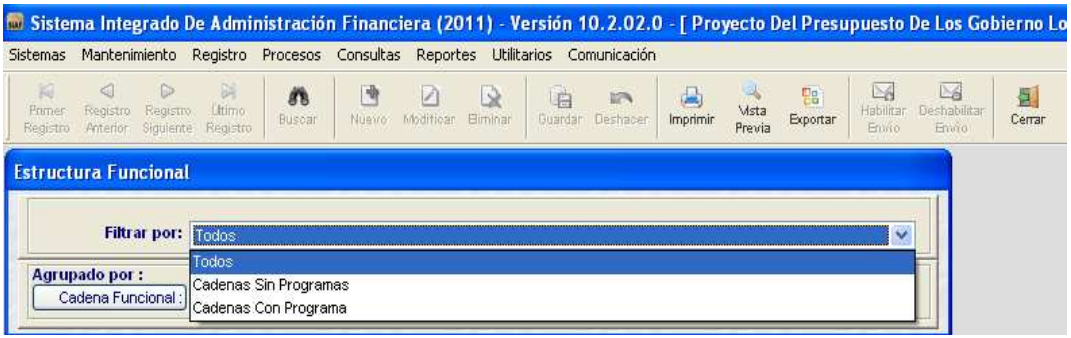

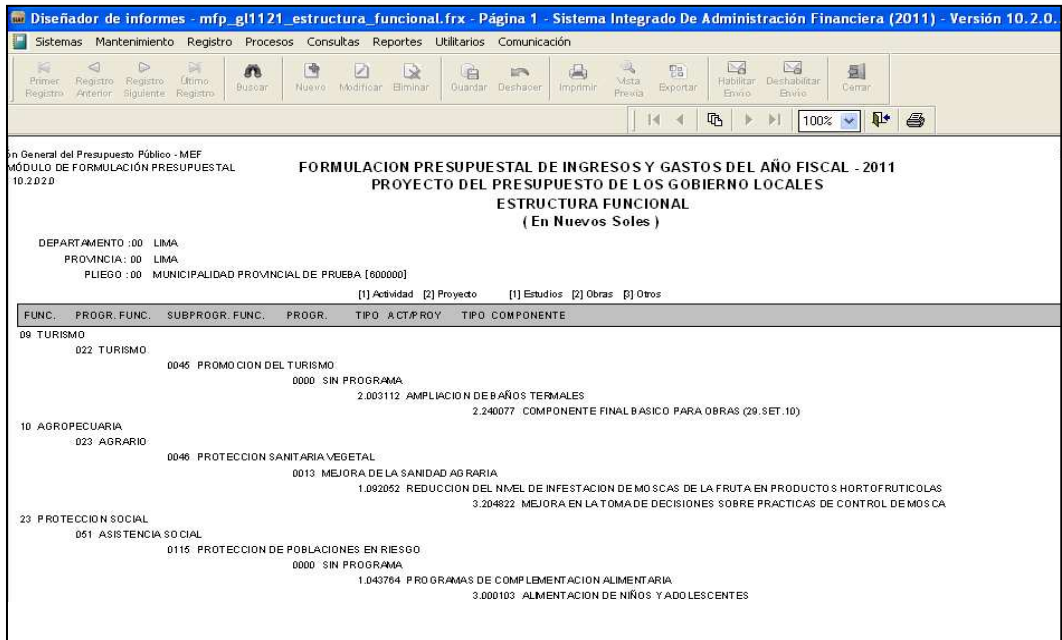

#### **4.2 PRESUPUESTO DE INGRESOS Y GASTOS**

Se ha incluido dos nuevos reportes: Formatos Directiva y Reportes de Apoyo.

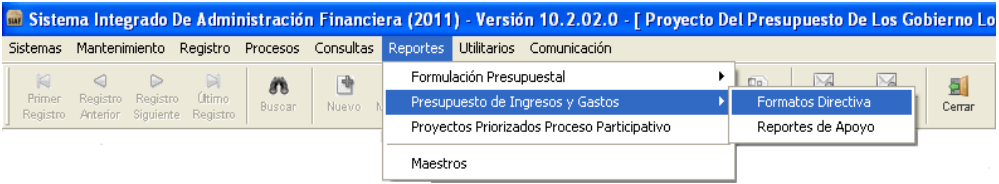

#### **4.2.1 FORMATOS DE DIRECTIVA**

Los Formatos de Directiva son los siguientes:

- FORMATO A-1 Presupuesto de Ingresos
- FORMATO A-3 Presupuesto de Gastos
- FORMATO A-5 Resumen Analítico de Metas (**Nuevo**)
- FORMATO A-6 Resumen de Personal (**Nuevo**)

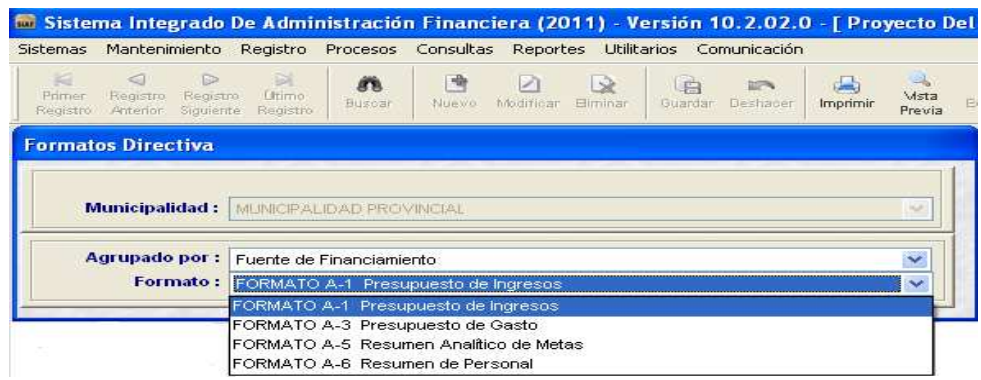

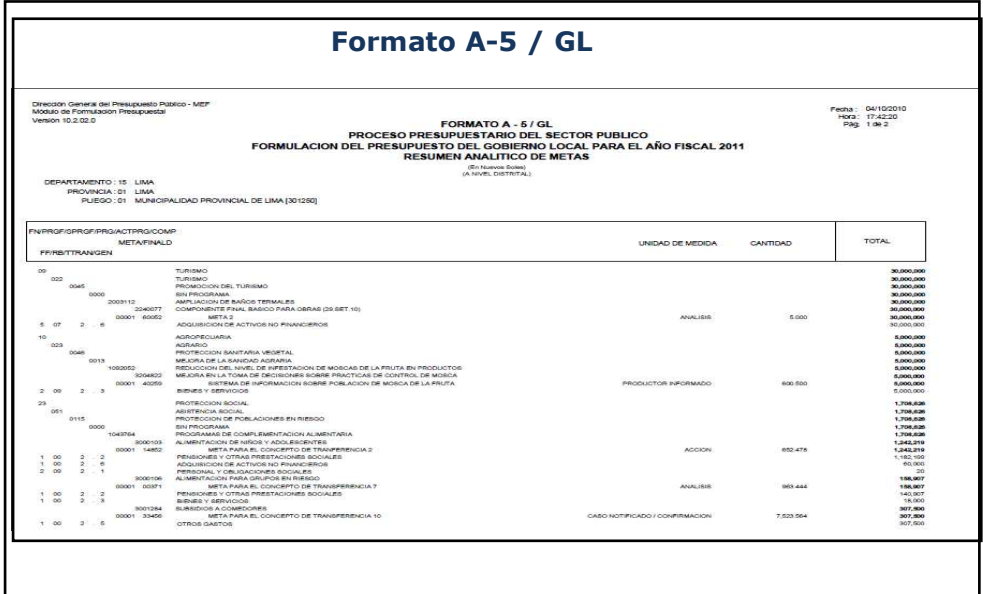

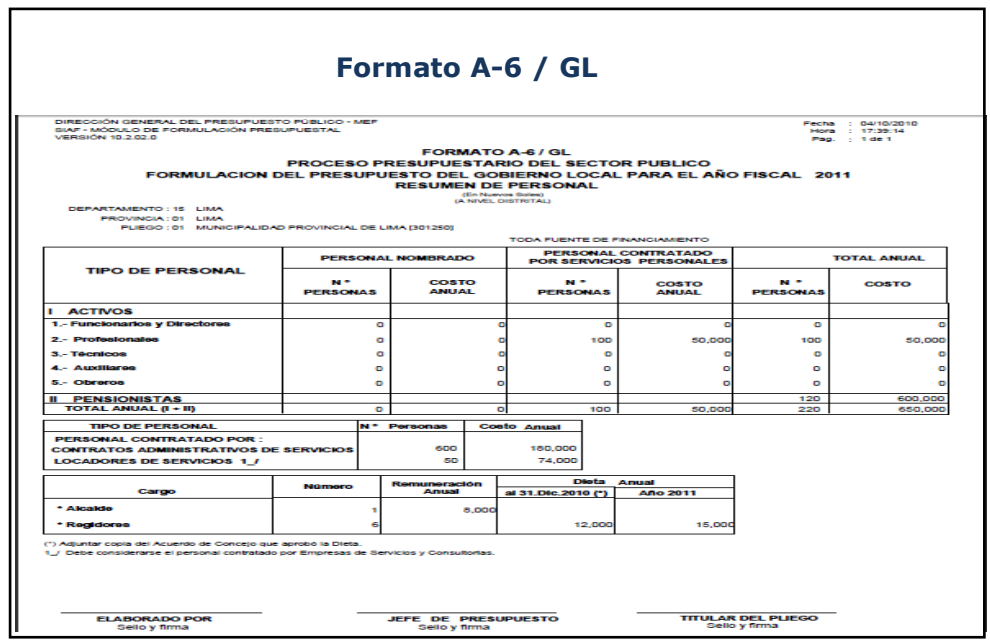

#### **4.2.2 REPORTES DE APOYO**

Los Formatos de Apoyo son los siguientes:

- Resumen de Actividades
- Actividades
- Resumen de Proyectos
- Proyectos

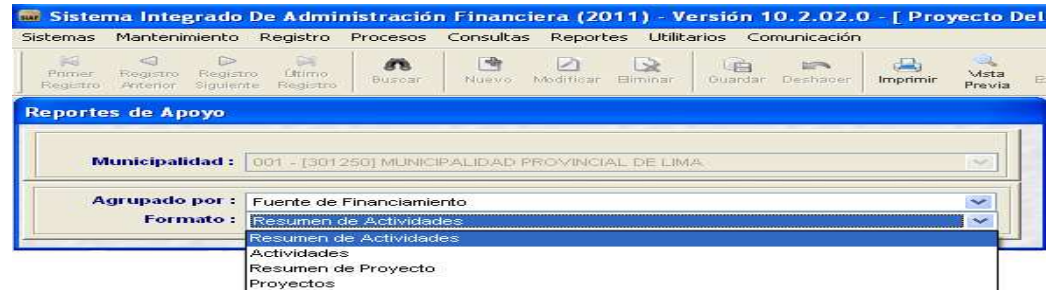

#### AMBIENTE PROVINCIA

En este ambiente accederán solamente las Municipalidades Provinciales.

#### **5. REPORTES**

#### **5.1 PRESUPUESTO DE INGRESOS Y GASTOS - DISTRITAL**

En esta opción se visualizan los nuevos Formatos de Directiva:

- A-5 Resumen Analítico de Metas
- A-6 Resumen de Personal

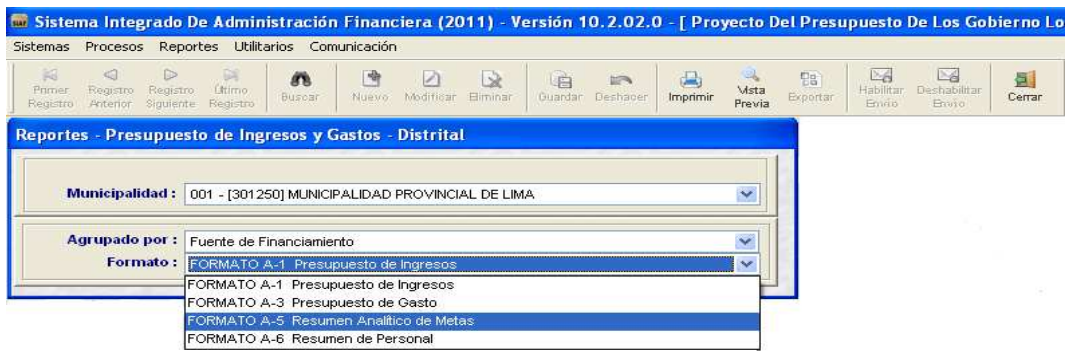